# *Elektronická vložka* **FEB 20 s protokolem INTENSOR FEB 22 s protokolem HART**

**Provozní návod**

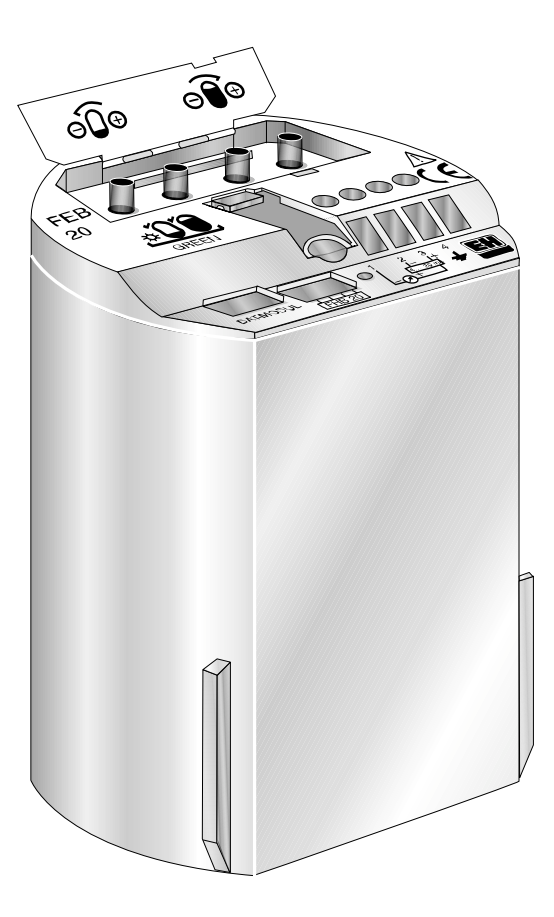

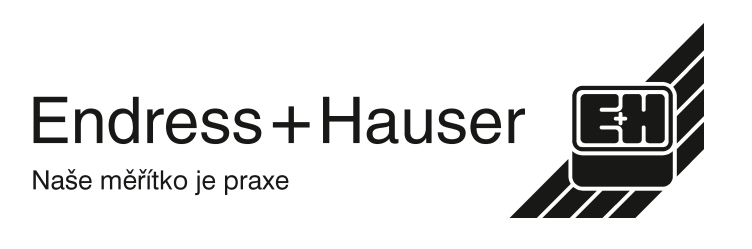

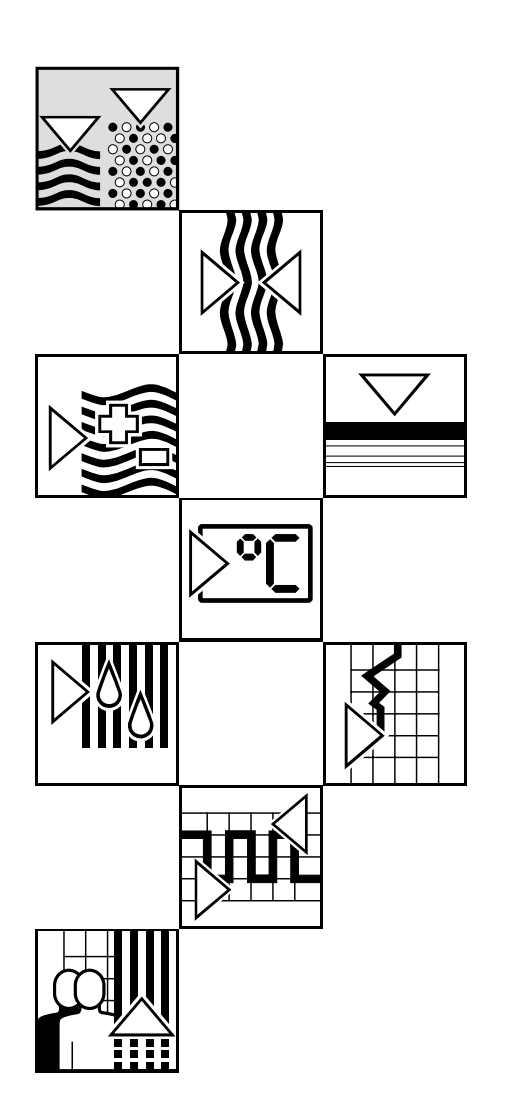

# **Krátké návody**

Tyto krátké návody umožňují odborným pracovníkům rychlé standartní nastavení: ➀ bez displeje a obslužného modulu ➁ s osazeným zobrazovacím a ovládacím modulem FHB 20

### **Výstraha!**

Tento krátký návod smějí používat jen ti odborní pracovníci, kteří přečetli úplný provozní návod BA 152F a porozuměli mu.

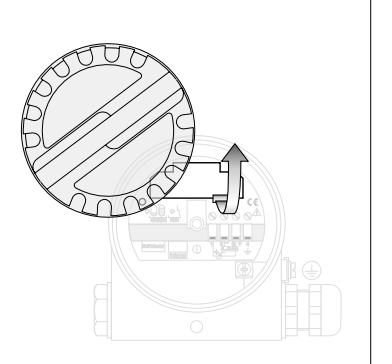

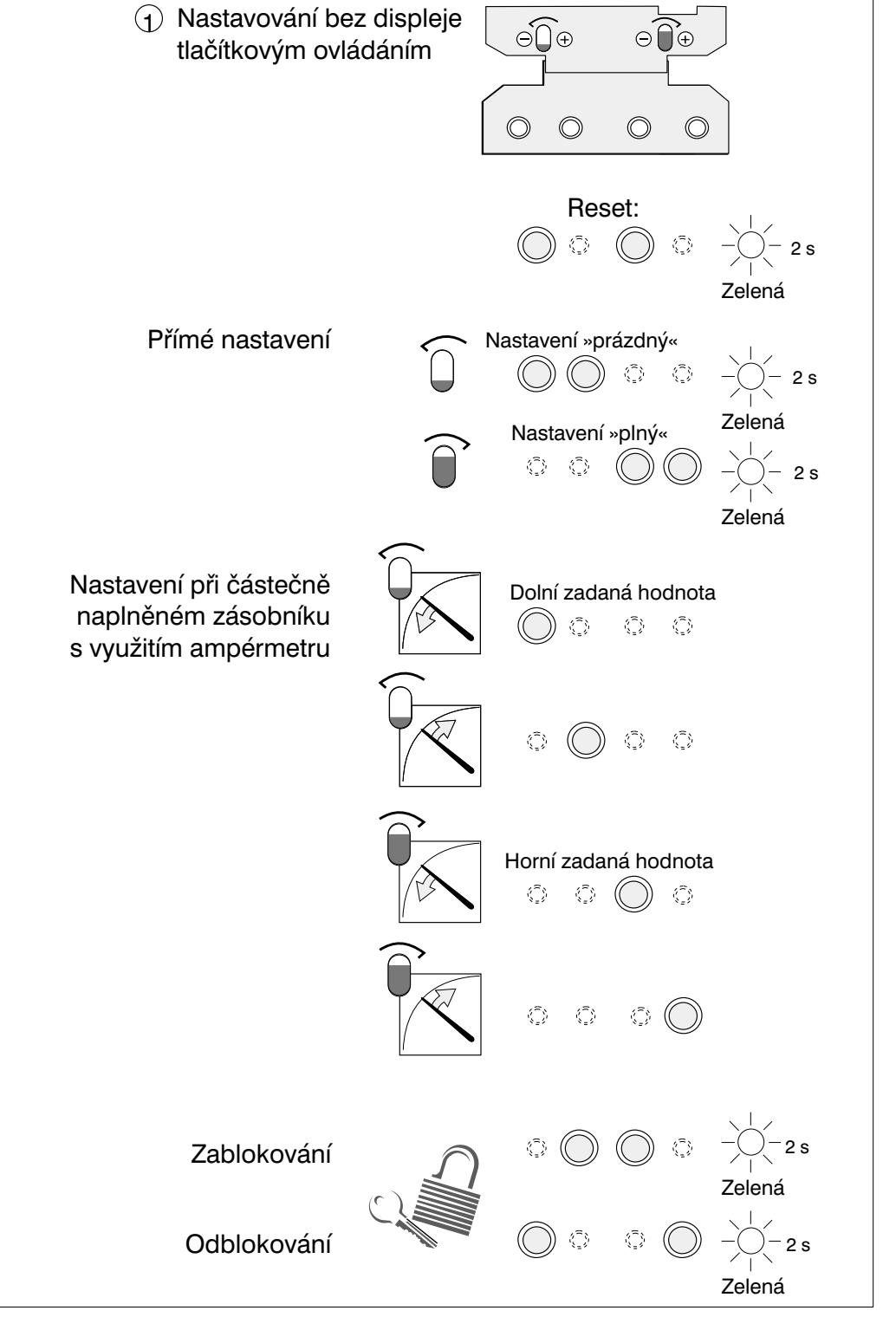

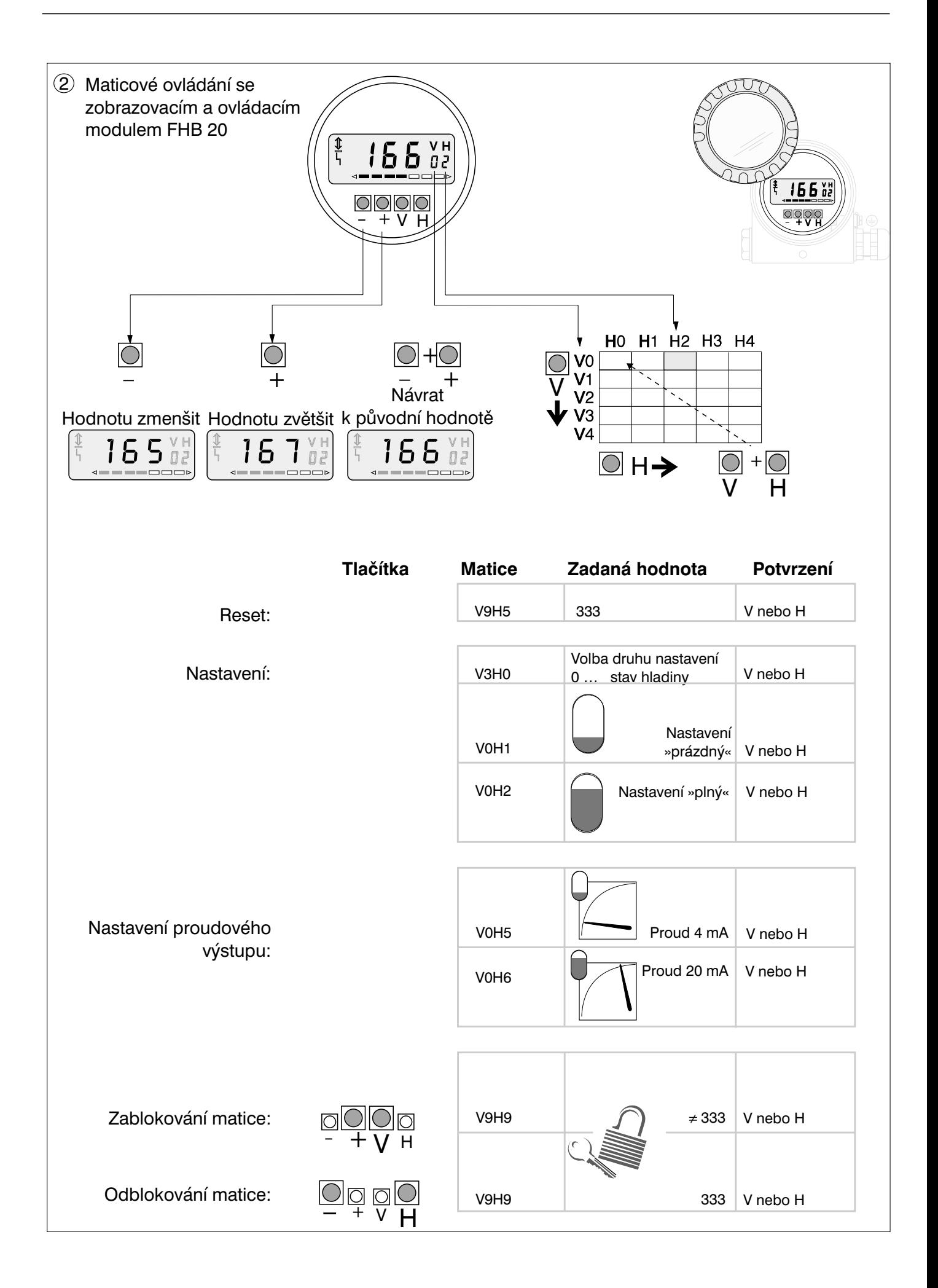

# **Obsah**

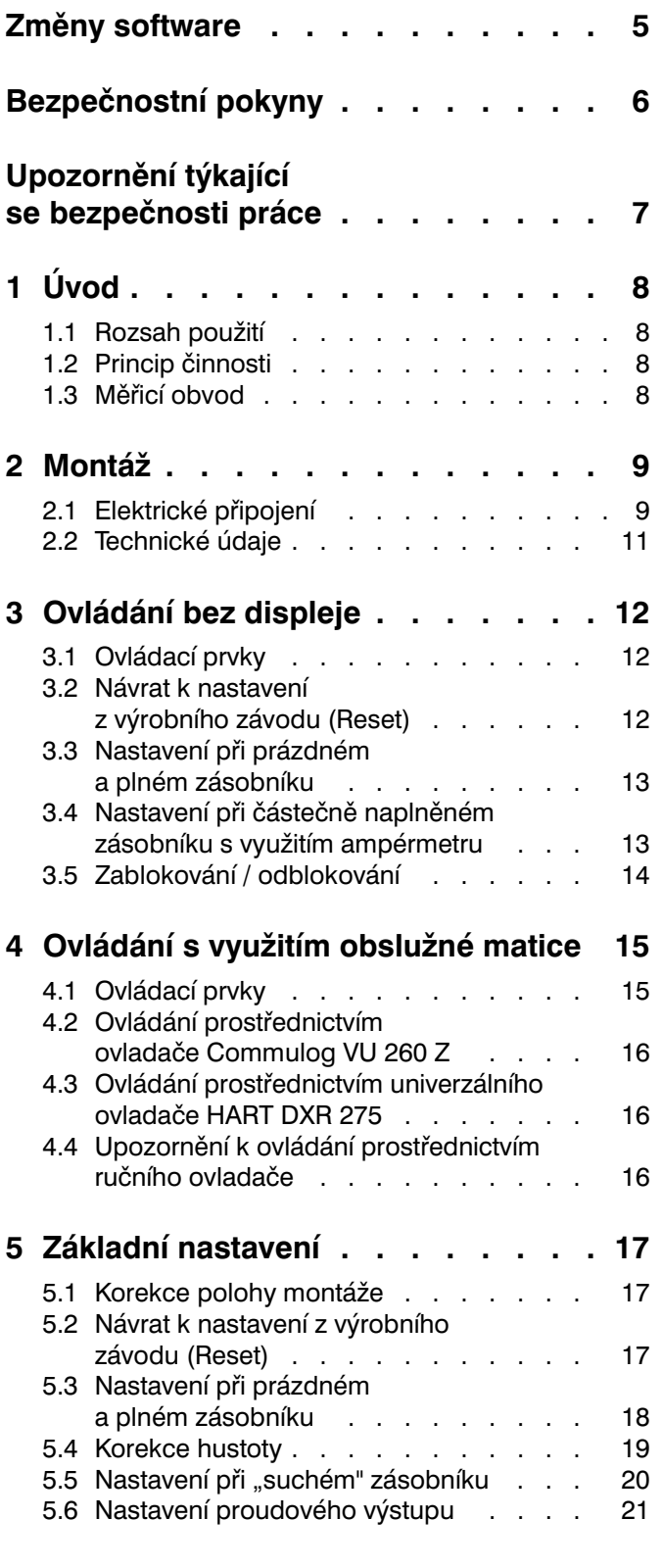

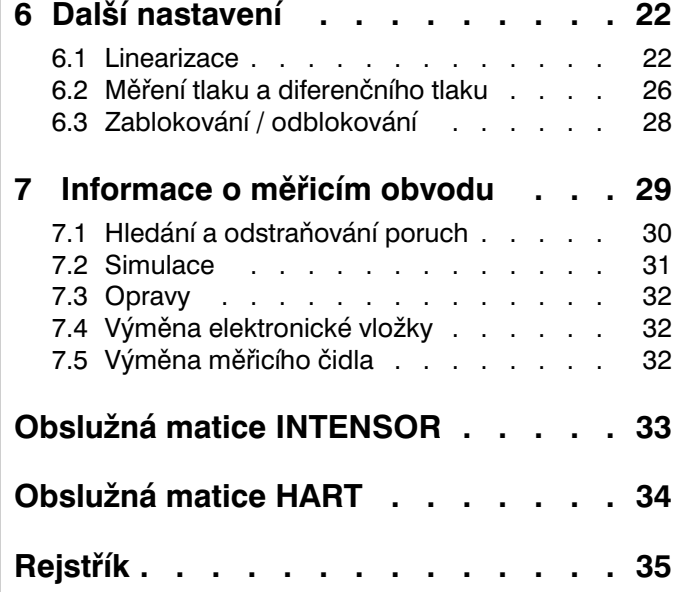

# **Změny software**

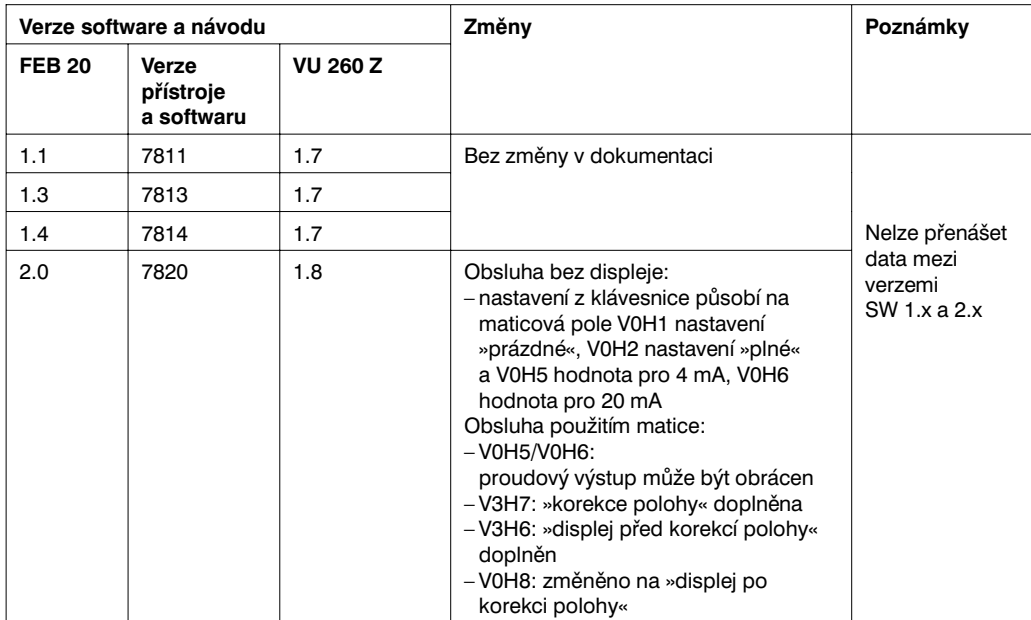

### **FEB 20 s VU 260 Z**

### **FEB 22 s DXR 275**

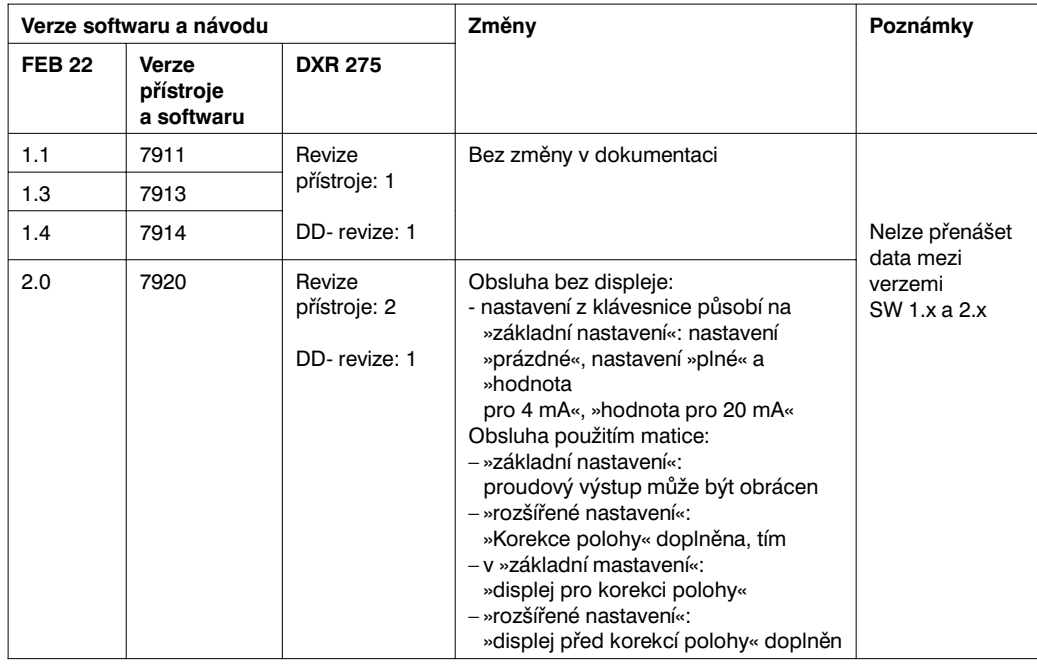

# **Bezpečnostní pokyny**

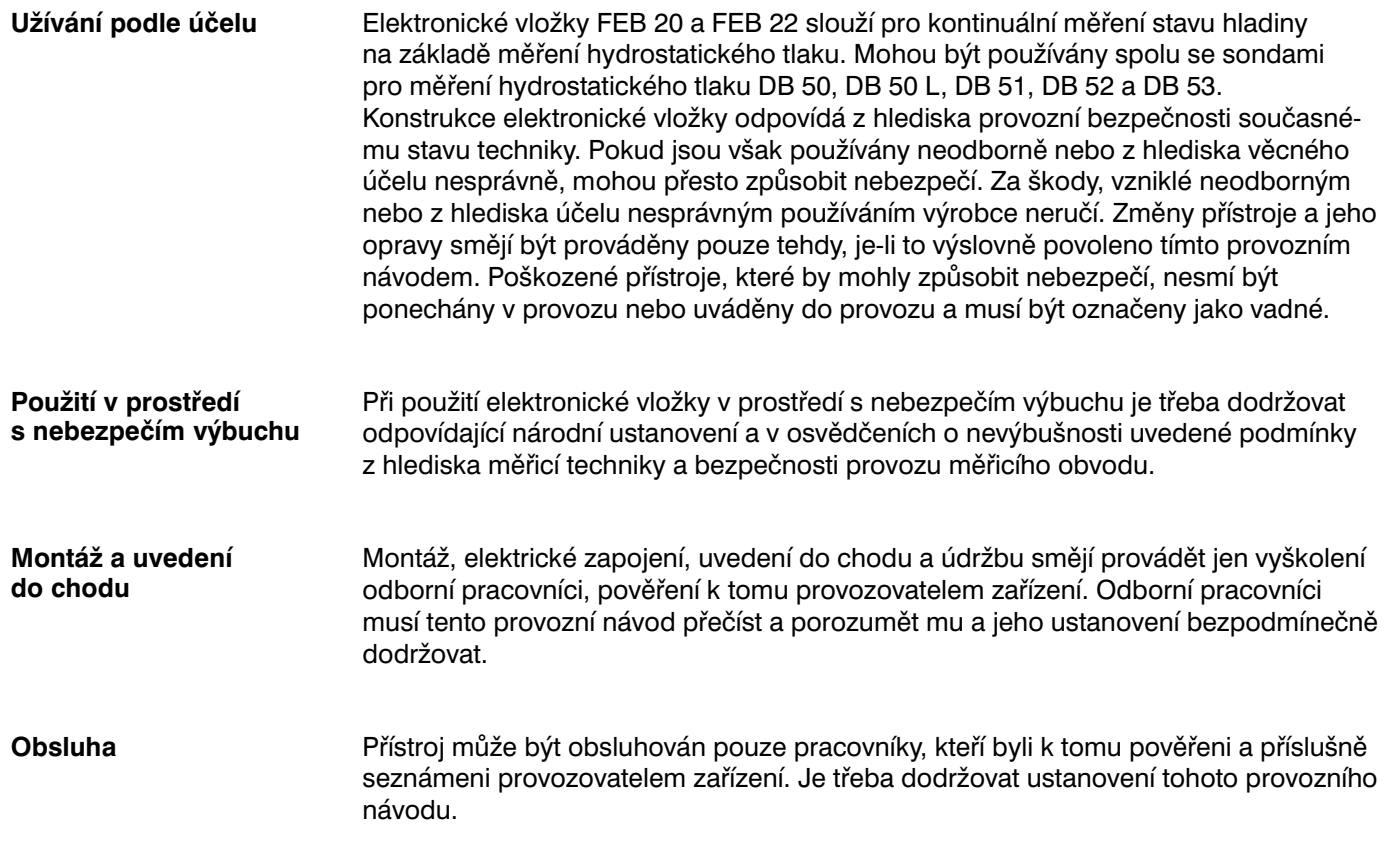

# **Upozornění týkající se bezpečnosti práce**

Pro zdůraznění alternativních případů a případů týkajících se bezpečnosti práce jsme stanovili následující bezpečnostní pokyny, přičemž každý pokyn je označen opovídajícím piktogramam.

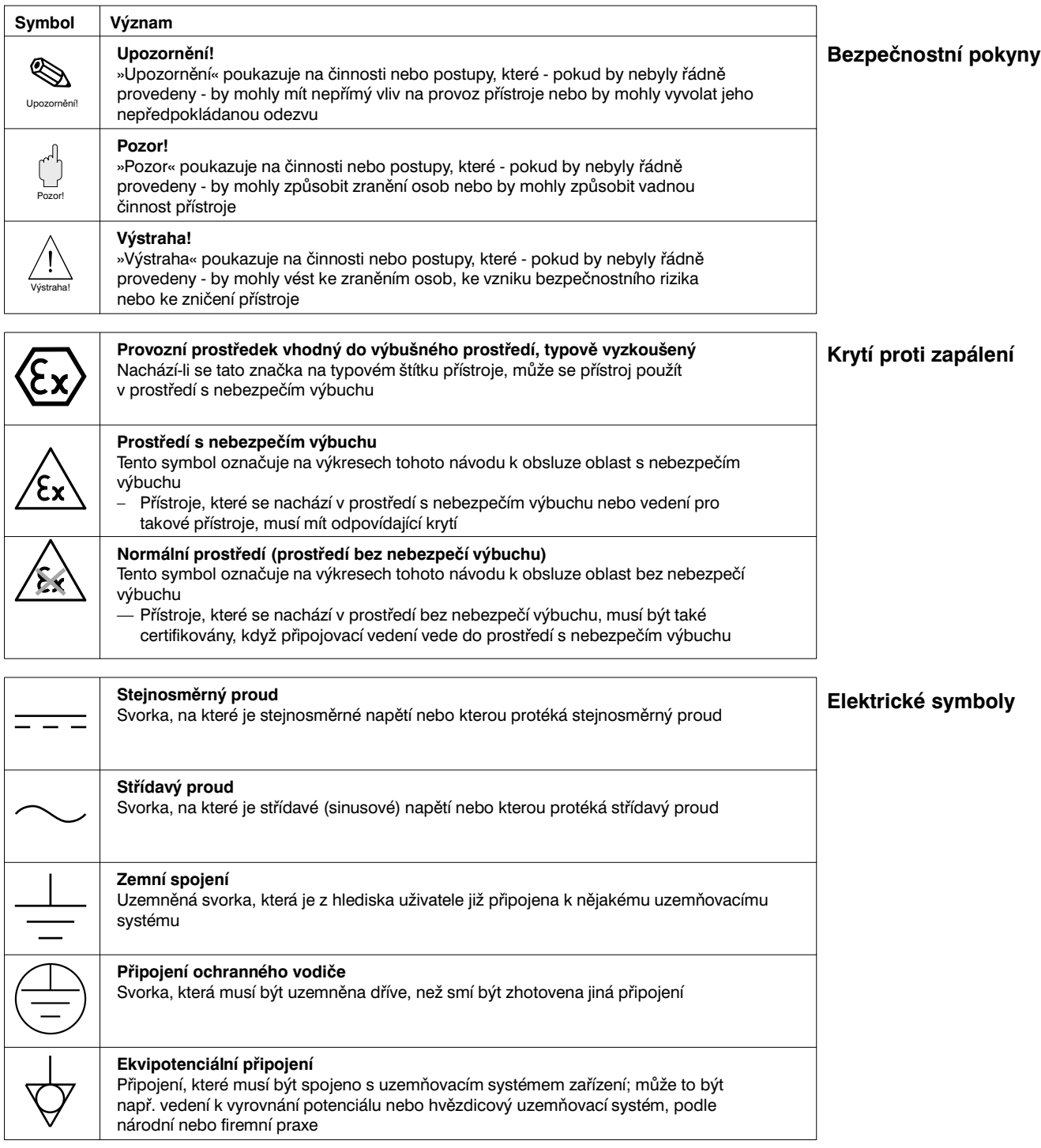

# **1. Úvod**

### **1.1 Rozsah použití**

Elektronické vložky FEB 20 a FEB 22 se používají jako měřicí převodník ve snímačích pro měření hydrostatického tlaku Deltapilot S DB 50, DB 50 L, DB 51, DB 52 a DB 53. Řada přístrojů Deltapilot S slouží pro kontinuální měření stavu hladiny všech kapalných a pastovitých látek. Používají se jak v chemickém, farmaceutickém a potravinářském průmyslu, tak také v oboru vodárenství a čištění odpadních vod.

### **1.2 Princip činnosti**

Hydrostatický tlak kapalinového sloupce dovoluje kontinuálně měřit stav hladiny s využitím tlakového snímače. Tlakový snímač Deltapilot S přemění tlak, působící na mebránu, na elektrický signál. Tento signál se přivádí na vstup elektronické vložky jako měřicího převodníku, z jejíhož výstupu pak přímo dostaneme normalizovaný proudový signál 4...20 mA. U Smart-elektronické vložky je k proudovému signálu přiřazen číslicový komunikační signál, který umožňuje obousměrnou výměnu dat mezi elektronickou vložkou a ručním ovladačem nebo měřicími převodníky Commutec FMX 770 nebo FXN 671 nebo Commubox. Pro přenos číslicových přídavných informací jsou k dispozici datové protokoly. Elektronická vložka FEB 20 pracuje s protokolem INTENSOR, elektronická vložka FEB 22 s protokolem HART.

### **1.3 Měřicí obvod**

Úplný měřicí obvod sestává v nejjednodušším případě z měřicího snímače Deltapilot S s elektronickou vložkou ve Smart provedení FEB 20 nebo FEB 22. Všechny možnosti ovládání znázorňuje následující přehled.

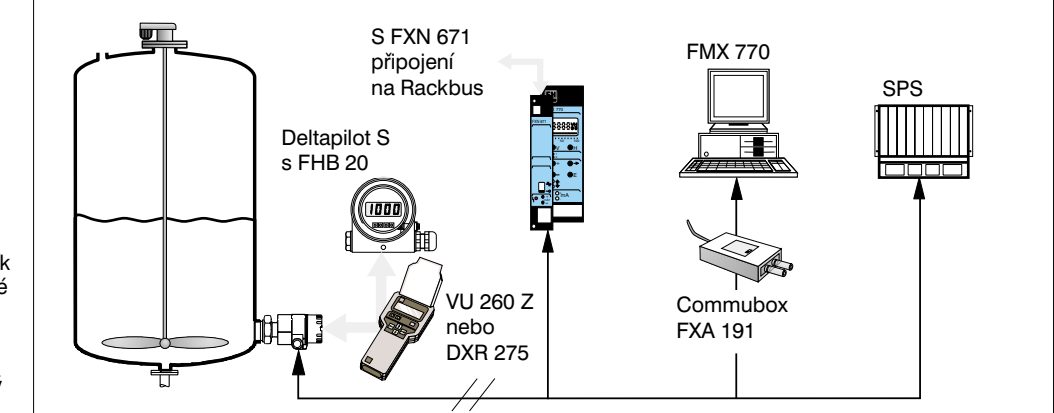

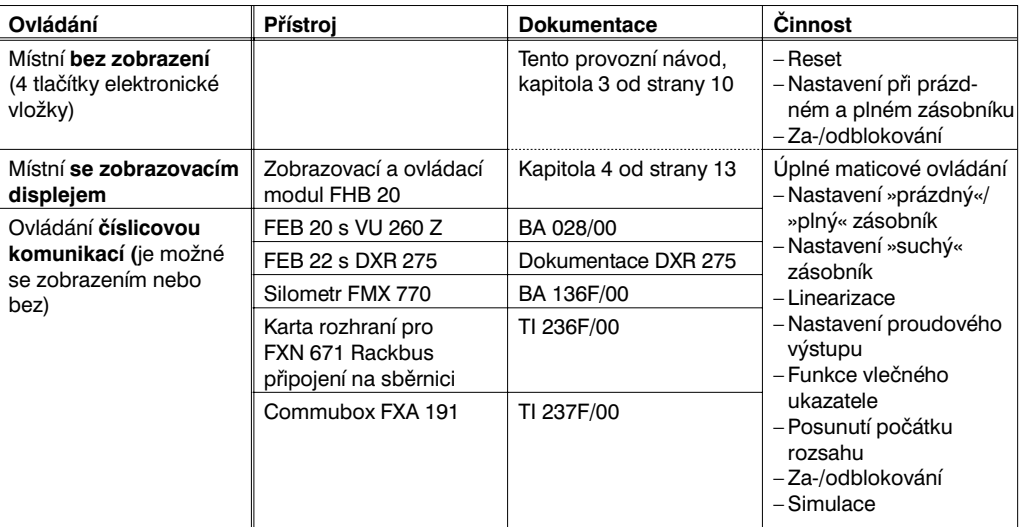

### *Obr. 1* **Ovládání Deltapilot S**

- Ovládání přímo v místě montáže snímače, na vyžádání se zobrazovacím a ovládacím modulem FEB 20 nebo FEB 22 – Dálkové ovládání s ručním
- ovladačem
- Ovládání přes vyhodnocovací přístroje Silometer FMX 770 nebo FXN 671 (měřicí převodník s kartou pro připojení přes dané rozhraní na skříňovou sběrnici) – Ovládání přes Commubox
- a osobní počítač – Ovládání přes programovatelný
- automat (SPS)

# **2 Montáž**

Tato kapitola popisuje elektrické připojení elektronických vložek a poskytuje vám veškeré informace o jejich mechanických a technických vlastnostech, které potřebujete znát pro uvedení do chodu a provoz.

### **2.1 Elektrické připojení**

- Odšroubujte víčko **Napájecí vedení**
- Vyjměte zobrazovací a ovládací modul FEB 20 nebo FEB 22 (Pokud jste si zobrazovací a ovládací modul objednali, je dodán již namontovaný. Lehkým otáčivým tlakem je možno modul vyjmout.)
- Protáhněte napájecí vedení kabelovou průchodkou
- Připojte kabel podle zapojovacího schematu v obrázku 2
- Použijte běžně dostupný stíněný dvoužilový kabel! **Stínění**
- Při použití nestíněného kabelu může být komunikační signál za určitých okolností nepříznivě ovlivněn
- Při montáži v prostorách bez nebezpečí výbuchu dosáhnete optimálního stínění připojením stínění kabelu na kostru příslušné části na obou jeho koncích
- Při montáži v prostorách s nebezpečím výbuchu má být stínění připojeno na kostru na jednom konci kabelu, přednostně na snímači Deltapilot S

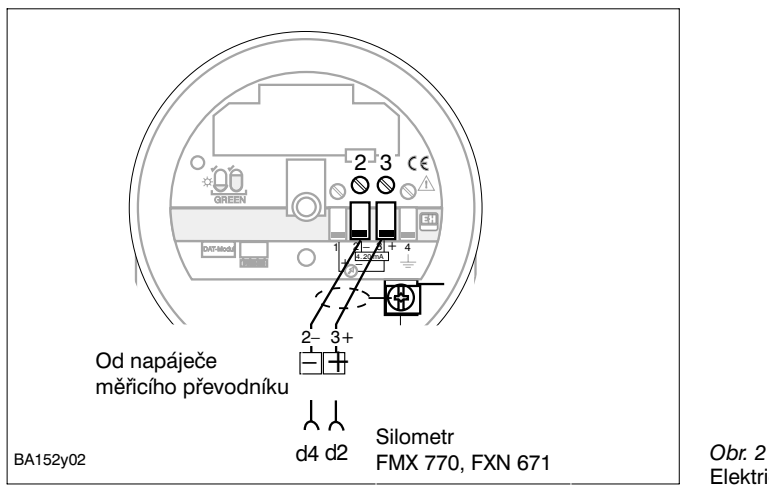

Elektrické zapojení.

- Zasuňte konektor zobrazovacího a ovládacího modulu do příslušné patice elektronické vložky. Dbejte přitom na shodnou orientaci konektoru a patice
- Nasuňte zobrazovací a ovládací modul elektronickou vložku. Displej může být nastaven ve 4 polohách po 90°

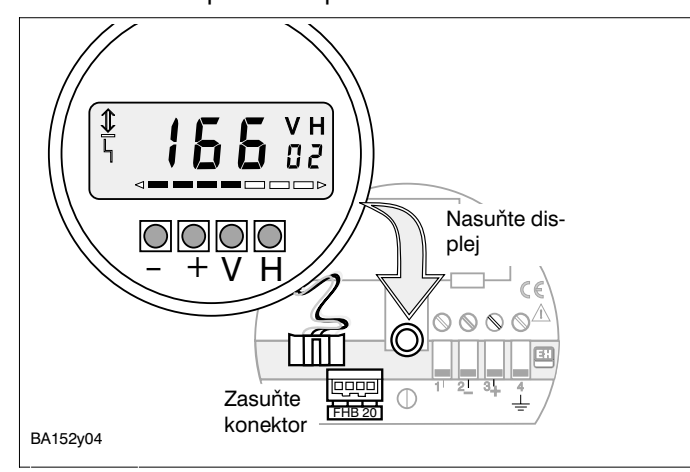

*Obr. 3* Montáž zobrazovacího a ovládacího modulu FHB 20.

**Zobrazovací a ovládací modul FHB 20**

Paměťový modul DAT V paměťovém modulu DAT jsou trvale uloženy veškeré údaje, týkající se měřicího čidla. Paměťový modul DAT se dodává namontovaný, je pevně spojen s tělesem snímače Deltapilot S a nesmí být ztracen.

- Při výměně paměťového modulu DAT se nejprve odpojí kabelové oko smyčky a potom se sejme paměťový modul DAT z elektronické vložky.
- Nový paměťový modul DAT se nasune do patice elektronické vložky a následně se připojí kabelové oko smyčky.

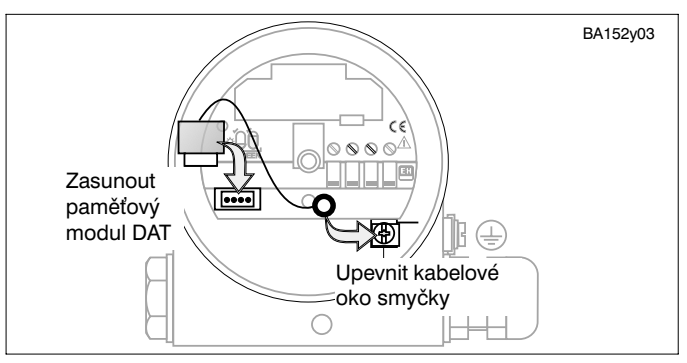

*Obr. 4* Výměna paměťového modulu DAT. Kabelovým okem smyčky je paměťový modul DAT trvale upevněn.

**Ruční ovladače** Možnosti připojení: – přímo na elektronické vložce – na libovolném místě měřicího obvodu

### **Pozor!**

Pozor!

Pro správný přenos komunikačního signálu musí být mezi připojovacím bodem ovladače a napájecím bodem určitý minimální odpor (viz obrázek 5).

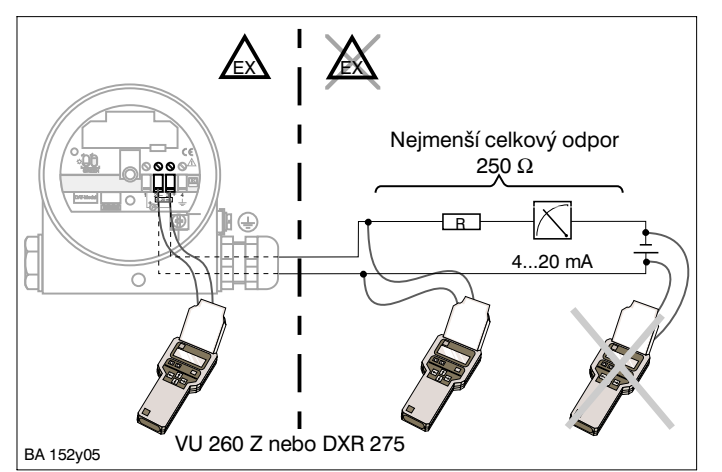

### *Obr. 5*

Připojení ručného ovladače. Při použití v prostoru s nebezpečím výbuchu musí být použit napájecí zdroj, schválený pro užívání v prostoru s nebezpečím výbuchu nebo musí být použít oddělovač pro prostor s nebezpečím výbuchu.

### **Rozměry**

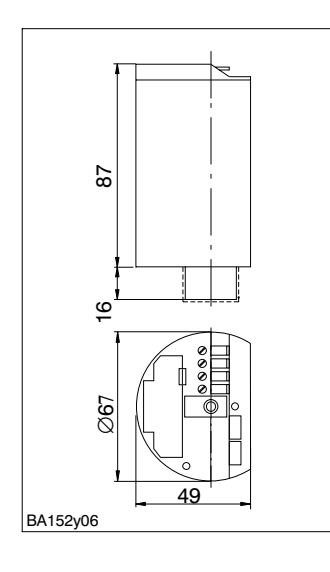

*Obr. 6* Rozměry elektronické vložky FEB 20, FEB 22.

### 2.2 Technické údaje

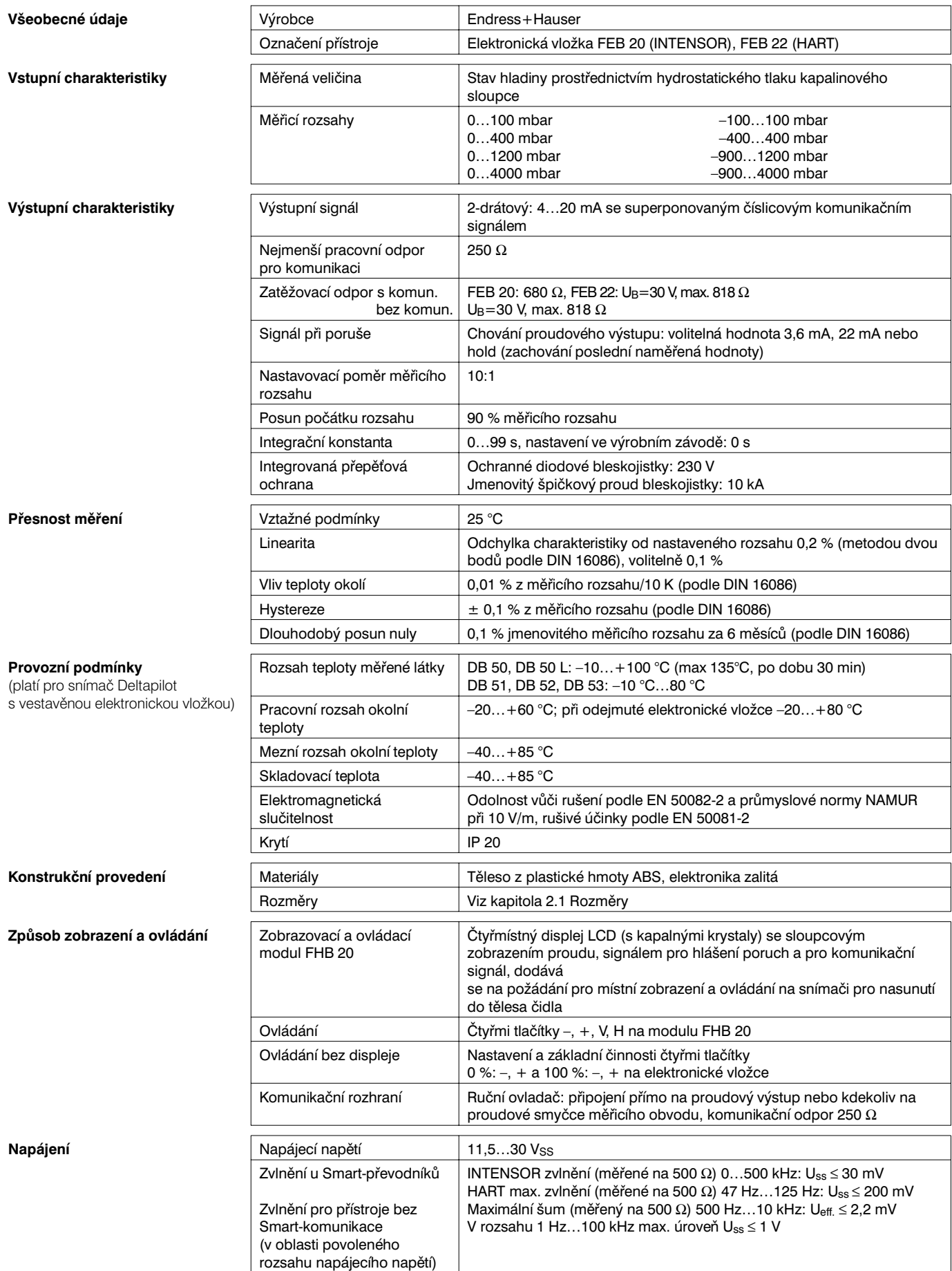

## **3 Ovládání bez displeje**

Tato kapitola popisuje způsob ovládání snímače Deltapilot S v místě montáže čidla bez zobrazovacího a ovládacího modulu FEB 20 nebo FEB 22 a bez využití číslicové komunikace. Ovládání se provádí čtyřmi tlačítky na čelní ovládací ploše elektronické vložky. Je možno provádět následující úkoly:

- Návrat k nastavení z výrobního závodu (Reset)
- Nastavení při prázdném a plném zásobníku
- Nastavení při částečně naplněném zásobníku s využitím ampérmetru
- Ochrana zadaných údajů zablokováním přístupu

### **3.1 Ovládací prvky**

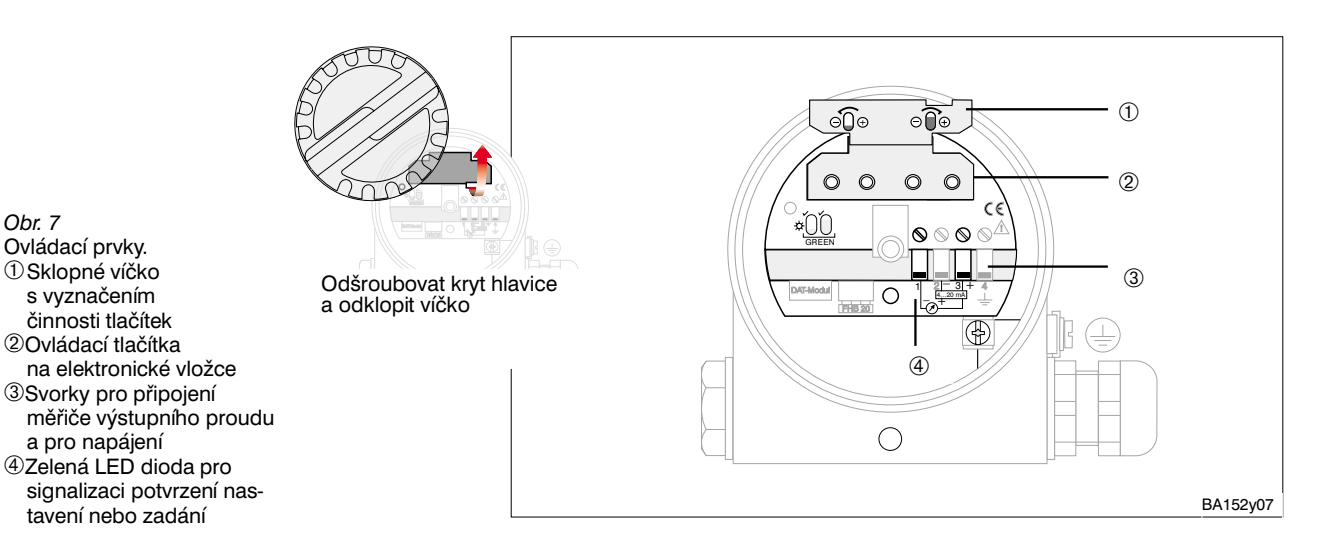

**3.2 Návrat k nastavení z výrobního závodu (Reset)**

Provedením činnosti Reset se vrátí veškerá nastavení přístroje do původního stavu. Opět platí nastavení, provedená ve výrobním závodě.

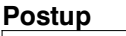

BA152y08

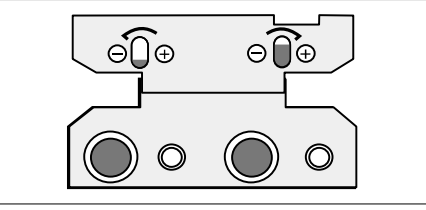

- Stiskněte současně tlačítka **0 %: – a 100 %: –.**
- Zelená LED dioda signalizuje potvrzení nastavení

*Obr. 8* Kombinace tlačítek pro Reset.

*Obr. 7*

### **3.3 Nastavení při prázdném a plném zásobníku**

Přímé nastavení při prázdném a plném zásobníku přiřadí vámi zvolený minimální a maximální stav hladiny přesně k hodnotám proudu 4 a 20 mA.

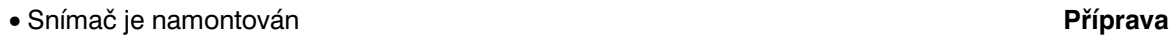

• Zásobník je možno naplnit

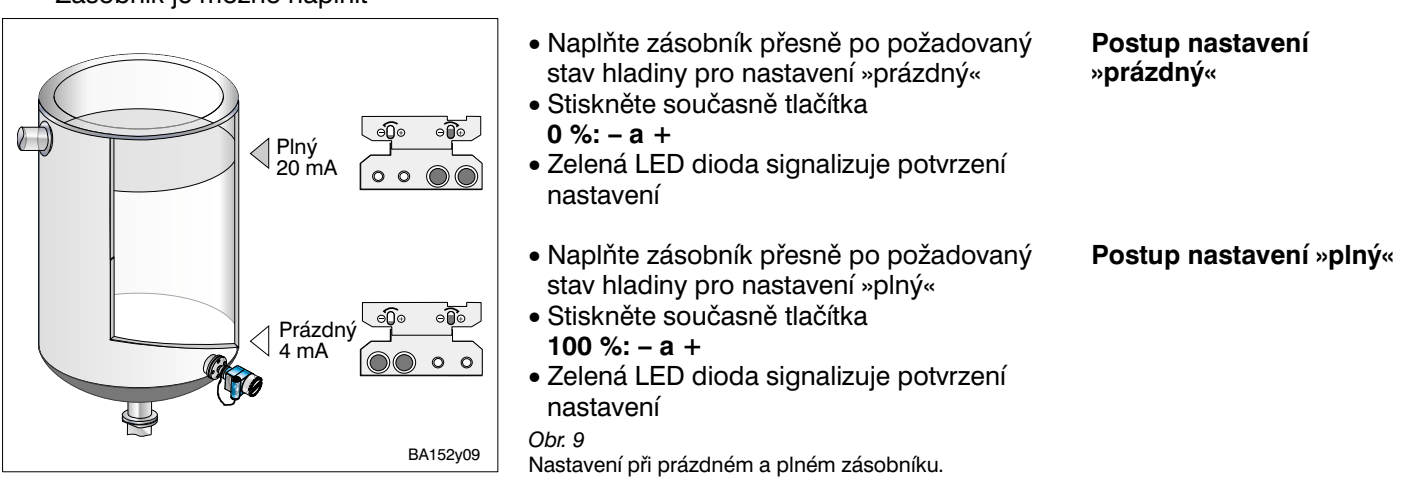

- Požadovanému stavu hladiny pro nastavení »prázdný« (minimální stav hladiny) **Výsledek** byl přiřazen proud 4 mA
- Požadovanému stavu hladiny pro nastavení »plný« (maximální stav hladiny) byl přiřazen proud 20 mA

Body nastavení se uloží do následujících polí matice: **Vliv na pozice v matici Vliv na pozice v matici** 

l Nastavení »prázdný« (V0H1) a »plný« (V0H2)

• Hodnota pro 4 mA (V0H5) a pro 20 mA (V0H6)

### **3.4 Nastavení při částečně naplněném zásobníku s využitím ampérmetru**

Nepřímé nastavení může být provedeno u částečně naplněného zásobníku, pokud je stav hladiny co nejpřesněji znám ve dvou bodech.

- Snímač je namontován **Příprava**
- Je připojen ampérmetr
- Zásobník je naplněn k libovolnému známému stavu hladiny

• Pro tento stav hladiny se vypočte příslušná hodnota výstupního proudu

Velikost proudu pro skutečný stav hladiny = 4 mA + <sup>- 16 mA</sup> · skutečný stav hladiny  $+\frac{16 \text{ mA} \cdot}{ }$ 

Maximá Iní stav hladiny

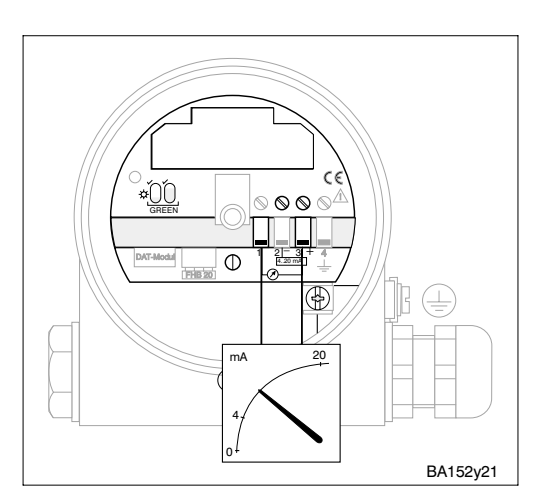

*Obr. 10* Připojení ampérmetru.

Endress+Hauser 13

**Postup nastavení** Příklad: Zásobník je naplněn z 20 %. Odpovídající proud je 7,2 mA.

$$
I = 4 mA + \frac{16 mA * 20 %}{100 %} = 7,2 mA
$$

světelná dioda k potvrzení vašeho nastavení.

**Upozornění!**

Pro druhý nastavovací bod je zásobník naplněn z 80 %. Odpovídající proud je 16,8 mA.

- Naplňte zásobník do výše 20 % rozsahu stavu hladiny. Nastavte tlačítky **0 %: + příp. –** přesně hodnotu proudu 7,2 mA
- Naplňte zásobník do výše 80 % rozsahu stavu hladiny. Nastavte tlačítky **100 %: + příp. –** přesně hodnotu proudu 16,8 mA

Pokud se provádí nastavení při částečně naplněném zásobníku, nebliká zelená

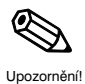

### **Výsledek** • Požadovanému stavu hladiny pro nastavení »prázdný« (minimální stav hladiny) byl přiřazen proud 4 mA  $\ominus\hspace{-4pt}\circledcirc\hspace{-4pt}\circledcirc\hspace{-4pt}\circledcirc\hspace{-4pt}\circledcirc\hspace{-4pt}\circledcirc$  $<$  80 % 16,8 mA  $\triangleleft$  20 % 7,2 mA mA 0 4 20  $\widehat{=}$  $\bigoplus$ BA152y10 *Obr. 11* Nastavení při částečně naplněném zásobníku.

• Požadovanému stavu hladiny pro nastavení »plný« (maximální stav hladiny) byl přiřazen proud 20 mA

**Vliv na pozice v matici** Body nastavení se uloží do následujících polí matice:

- Velikost proudu v hodnotě pro 4 mA (V0H5) a pro 20 mA (V0H6)
- Stav hladiny v nastavení »prázdný« (V0H1) a »plný« (V0H2)

### **3.5 Zablokování / odblokování**

Zablokováním chráníte váš měřicí obvod proti nežádoucím a nepovolaným změnám vašeho nastavení.

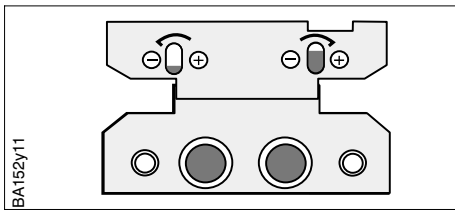

- Stiskněte současně tlačítka **0 %: + a 100 %: –**
- Zelená LED dioda signalizuje potvrzení nastavení

*Obr. 12* Kombinace tlačítek pro zablokování.

# Pozor!

**Zablokování**

**Pozor!**

BA152y12

Při zablokování se zablokouje nejenom ovládání tlačítky, ale i ovládání pomocí matice. Zrušení tohoto zablokování je možné pouze pomocí tlačítek.

- ⊝∩்⊕ ⊝∩ି⊕
- **Odblokování** Současným stiskem tlačítek **0 %: – a 100 %: +**
	- Zelená LED dioda signalizuje potvrzení nastavení

*Obr. 13* Kombinace tlačítek pro odblokování.

# **4 Ovládání s využitím obslužnématice**

Základem ovládání s číslicovou komunikací je matice 10 x 10, která je sestavena s následujícím řazením:

- Každý řádek matice je přiřazen skupině činností
- Každé pole matice představuje jeden parametr

Stejná obslužná matice se použije bez rozdílu, zda se nastavení provádí:

- zobrazovacím a ovládacím modulem FEB 20
- nebo ručním ovladačem Commulog VU 260 Z (INTENSOR)
- nebo měřicím převodníkem FMX 770

nebo s využitím obslužného programu Fieldmanager 485 nebo Commuwin II

Při ovládání FEB 22 univerzálním komunikačním ovladačem HART DXR 275 s využitím protokolu HART se používá ovládací menu, odvozené od matice.

### **4.1 Ovládací prvky**

Ovládání přes zobrazovací a ovládací modul FEB 20 je nezávislé na druhu datového protokolu INTENSOR nebo HART a je pro elektronické vložky FEB 20 a FEB 22 úplně shodné.

### **Upozornění!**

Pokud jste svůj přístroj nastavili s využitím zobrazovacího a ovládacího modulu FEB 20 nebo FEB 22, můžete modul odejmout a použít pro nastavení dalších přístrojů. Všechny údaje jsou uloženy v paměti nezávisle na zobrazovacím a ovládacím modulu a nedojde k jejich ztrátě.

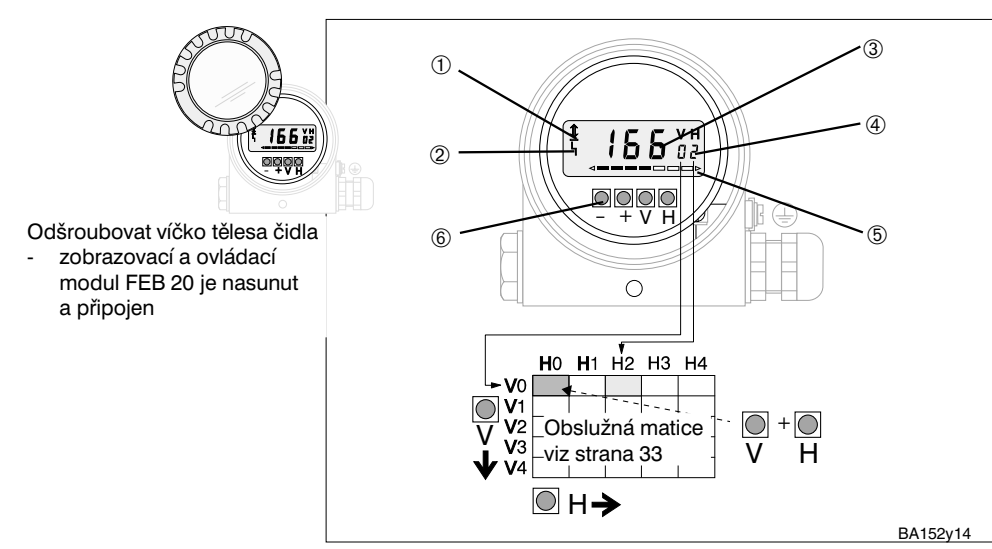

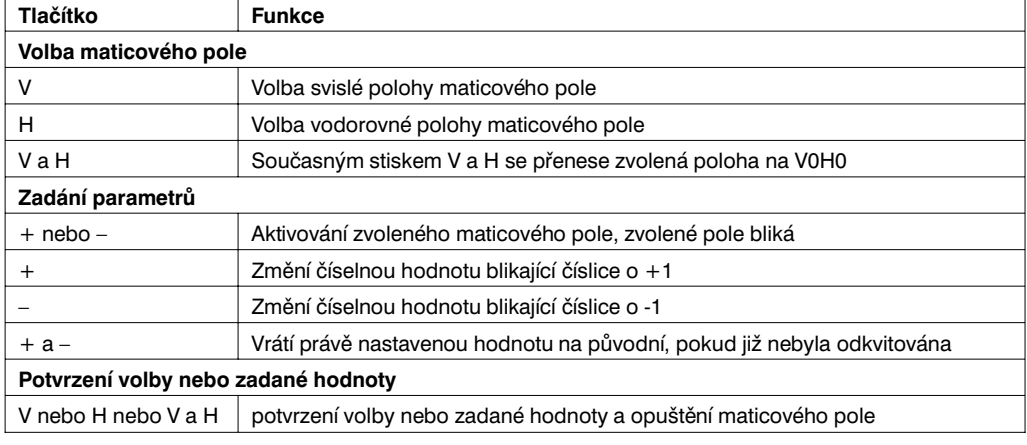

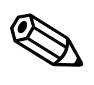

Upozornění!

*Obr. 14*

Způsob zobrazení a ovládání elektronické vložky se zobrazovacím a ovládacím modulem FHB 20. ➀Komunikační signál:

- svítí při ovládání přes ruční ovladač, FMX, FXN atd.
- ➁Signál poruchového hlášení ➂4místné zobrazení měřených
- hodnot a zadávaných parametrů ➃Stav obslužné matice
- ➄Sloupcové zobrazení
- proudového signálu 4...20 mA ➅Ovládací tlačítka

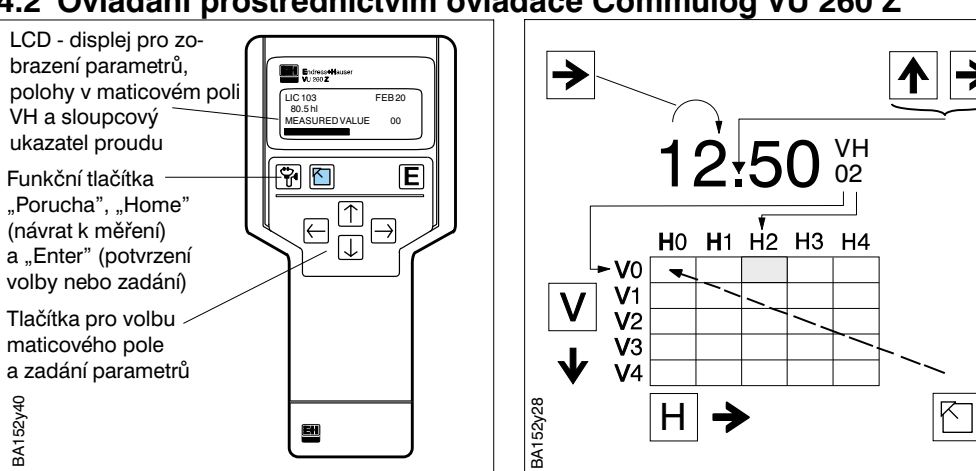

### **4.2 Ovládání prostřednictvím ovladače Commulog VU 260 Z**

Snímač Deltapilot S s elektronickou vložkou FEB 20 (INTENSOR) může být nastaven s využitím ručního ovladače Commulog VU 260 Z (od provedení 1.7), viz také návod pro obsluhu BA 028F.

- Maticové pole se zvolí tlačítky  $\left[ \mathbf{A},\mathbf{b},\mathbf{b},\mathbf{b}\right]$
- Zadávací modus se vyvolá E
- Parametr se zvolí tlačítky  $\blacktriangle$ ,  $\blacktriangleright$ ,  $\blacktriangleright$ , , E
- Při poruše vyvolá  $\boxed{\mathbb{F}}$  poruchové hlášení v otevřeném textu na displeji

### **4.3Ovládání prostřednictvím univerzálního ovladače HART DXR 275**

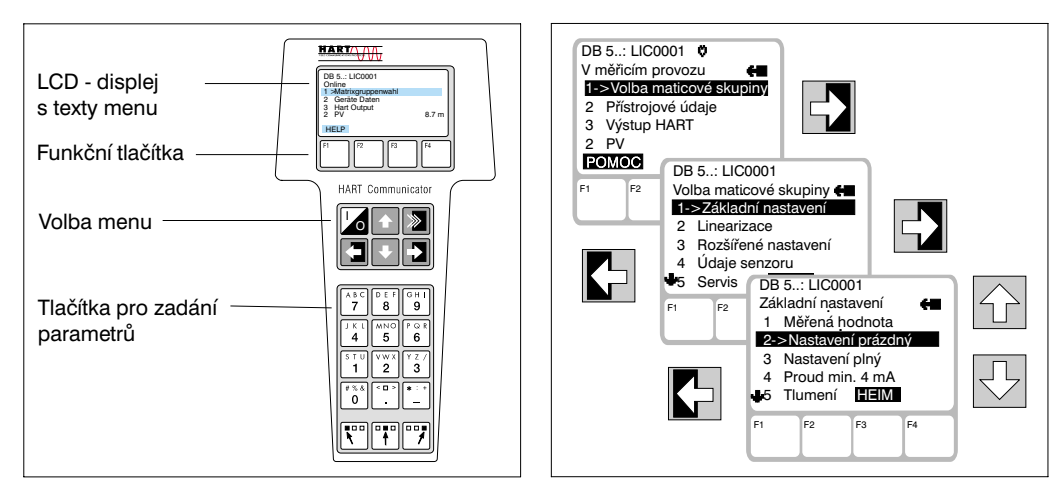

*Obr. 16* Ovládací prvky a funkční tlačítka ručního ovladače DXR 275.

*Obr. 15*

Ovládací prvky a funkční tlačítka ručního ovladače Commulog VU 260 Z.

> Deltapilot S s elektronickou vložkou FEB 22 (HART) může být nastaven s využitím ručního ovladače DXR 275 viz také přiložený návod pro obsluhu.

- Menu »Group Select« (volba skupiny) vyvolá matici
- V řádcích displeje jsou zobrazeny popisy jednotlivých položek skupiny
- Parametry se volí s využitím podřízeného menu

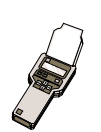

### **4.4 Upozornění k ovládání prostřednictvím ručního ovladače**

Údaje, které lze ovládat pouze ručním ovladačem, jsou vyznačeny piktogramem ručního ovladače.

# **5 Základní nastavení**

Tato kapitola popisuje nastavení, která jsou potřebná pro uvedení snímače DeltapilotS s elektronickou vložkou FEB 20 nebo FEB 22 do chodu.

- Návrat k nastavení z výrobního závodu (Reset)
- Nastavení při prázdném a plném zásobníku nebo »nasucho«
- Nastavení proudového výstupu (4...20 mA)

### **5.1 Korekce polohy montáže**

Podle polohy montáže senzoru může dojít k nepatrným odchylkám zobrazení tlaku u nulového bodu. Např. při prázdném zásobníku není zobrazena nula, ale malá hodnota tlaku (±2 mbary). Toto nepřesné zobrazení lze korigovat v poli V3H7 matice.

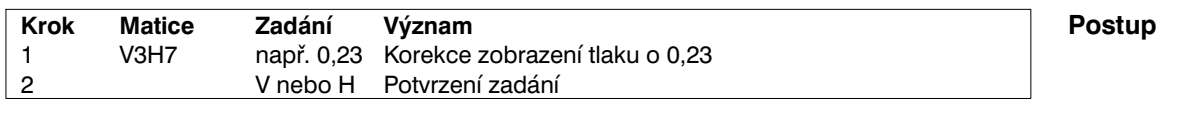

Zadaná hodnota tlaku je od tlaku na senzoru odečtena - jako hlavní naměřená **Výsledek** hodnota je zobrazena nula.

V0H0: Hlavní měřená hodnota V3H6: Zobrazení tlaku na senzor před korekcí V0H8: Zobrazení tlaku na senzor po korekci

### **5.2 Návrat k nastavení z výrobního závodu (Reset)**

Při prvním uvedení do chodu by mělo být využitím činnosti Reset zajištěno, že veškerá maticová pole budou odpovídat původnímu nastavení. Opět platí nastavení z výrobního závodu. Veškerá nastavení z výrobního závodu je možno zjistit v matici »nastavení z výrobního závodu«, uvedené na straně 33. Do této matice si také můžete poznamenat svá nastavení.

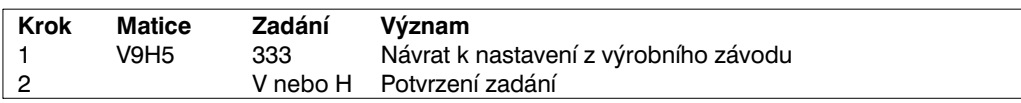

Tento Reset se netýká:

• Linearizační křivky

- Hodnot funkce vlečného ukazatele, uložených v paměti
- Polí matice, v nichž jste zvolili jednotky

• Data

Tyto hodnoty mohou být zrušeny v maticovém poli.

**Zobrazení měřené hodnoty**

### **5.3 Nastavení při prázdném a plném zásobníku**

Nastavení při prázdném a plném zásobníku stanoví vámi požadovaný minimální a maximální stav hladiny.

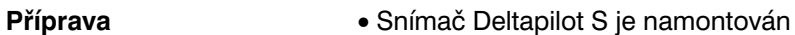

• Zásobník může být naplněn

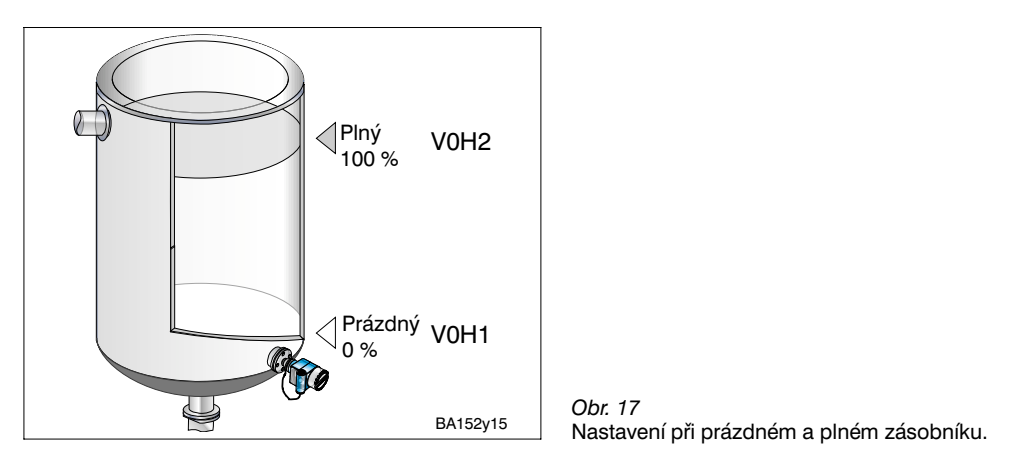

**Postup** 

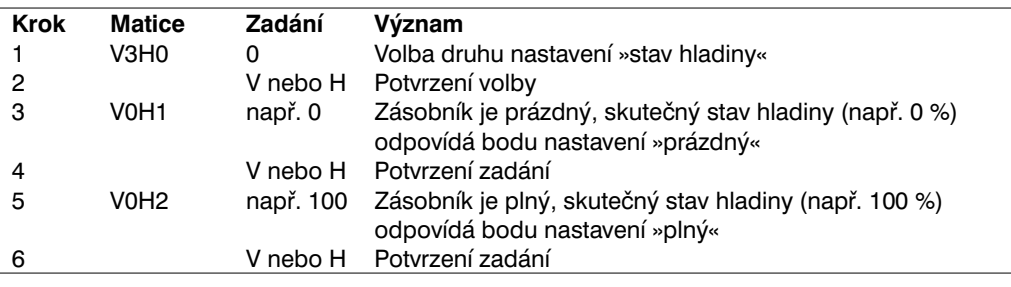

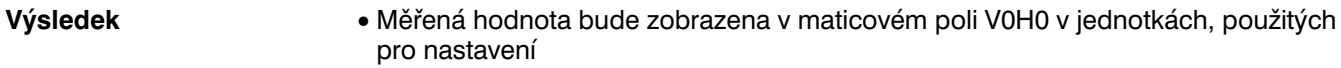

• Veškeré další údaje, např. proudový výstup, linearizace atd. musí používat stejné jednotky jako nastavení

Při ovládání ručním ovladačem se zobrazí jednotka nastavení na displeji, pokud byla předtím vybrána v maticovém poli VAH2.

Zadáním posunutí počátku rozsahu můžete posunout nastavení bodu »prázdný«. Naměřená hodnota v poli V0H0 bude upravena o zadanou hodnotu.

### **Posunutí počátku rozsahu**

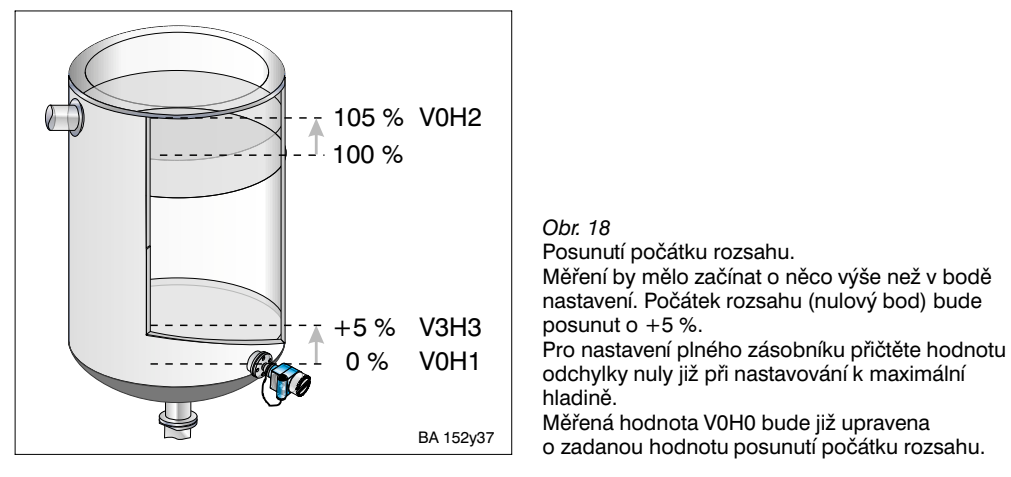

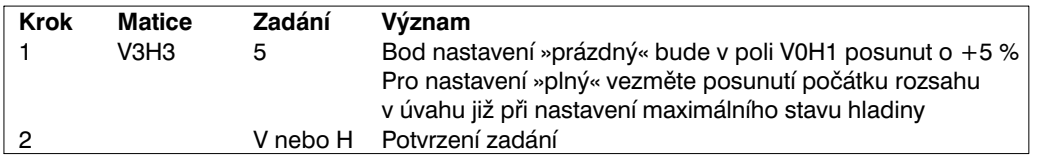

### **Upozornění!**

• Posunutí počátku rozsahu se provádí v jednotkách nastavení stavu hladiny.

• Další údaje se již vztahují k posunutému počátku rozsahu.

### **5.4 Korekce hustoty**

Pokud má být nastavení provedeno s využitím vody nebo má dojít později ke změně měřené látky, korigujte jednoduše vaše nastavené hodnoty zadáním součinitele hustoty.

Součinitel hustoty = použitá hodnota hustoty  $\cdot$ nová hustota stará hustota

Příklad: Zásobník bude naplněn vodou a nastaven. Hustota vody (stará hustota) je 1 g/cm<sup>3</sup>. Později bude zásobník použít pro skladování nové měřené látky s novou hustotou 1,2 g/cm<sup>3</sup>.

V poli V3H2 je doposud nastavení z výrobního závodu 1 g/cm<sup>3</sup>, tzn. že použitá hodnota hustoty je 1 g/cm<sup>3</sup>.

Součinitel hustoty = 
$$
1g/cm^3 \cdot \frac{1.2 g/cm^3}{1 g/cm^3} = 1.2 g/cm^3
$$

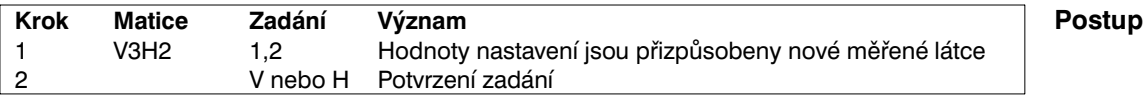

Hustota v poli matice V0H0 bude dělena součinitelem hustoty a tím bude **Výsledek** přizpůsobena nové měřené látce.

Zadání součinitele hustoty se vztahuje na měření stavu hladiny.

Pokud chcete s využitím linearizační křivky měřit objem, zadejte nejprve součinitele hustoty a teprve potom linearizační křivku.

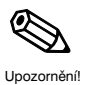

### **Stanovení součinitele hustoty**

### **5.5 Nastavení při »suchém« zásobníku**

Nastavení při »suchém« zásobníku je teoretické nastavení, které může být provedeno také bez snímače Deltapilot S nebo při prázdném zásobníku. Bod nastavení »prázdný« je vždy v místě montáže čidla. Nemusí být zadán. Pokud má začít měřicí rozsah při jiném stavu hladiny, je možno posunout počátek rozsahu.

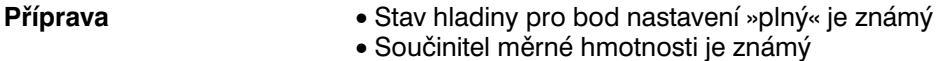

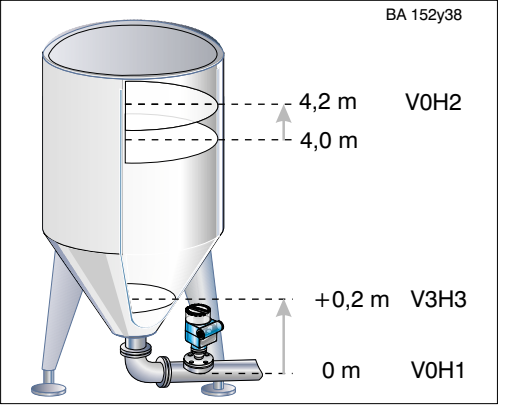

*Obr. 19*

Příklad: Nastavení při »suchém« zásobníku s posunutím počátku rozsahu při montáži čidla stavu hladiny na výstupu ze zásobníku. Měřicí rozsah má mít začátek cca 0,2 m nad bodem nastavení »prázdný«. Posunutí počátku rozsahu se provede v maticovém poli V3H3. Pro bod nastavení »plný« se přičte hodnota posunutí počátku rozsahu již při nastavení k maximální hodnotě stavu hladiny. Měřená hodnota v maticovém poli V0H0 je tak korigována o hodnotu posunutí počátku rozsahu.

Pro nastavení při »suchém« zásobníku jsou volitelné dva způsoby:

- zobrazení měřené hodnoty ve zvolených jednotkách délky
- zobrazení měřené hodnoty v %

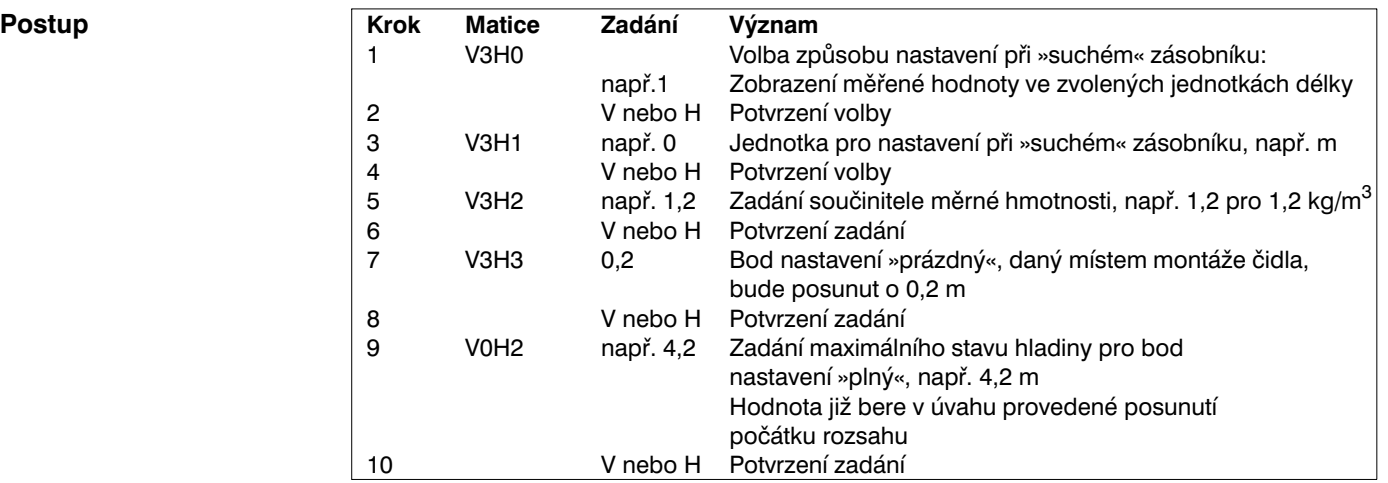

**Posunutí počátku rozsahu**

### **Upozornění!**

Upozornění!

**Oprava nastavení při »suchém« zásobníku během uvedení do chodu**

Hodnota posunutí počátku rozsahu a maximální stav hladiny jsou pro nastavení při »suchém« zásobníku vždy zadány v jednotkách délky. Po posunutí počátku rozsahu jsou všechny další údaje vztahovány k posunutému počátku rozsahu.

Po nastavení při »suchém« zásobníku by mělo být první naplnění zásobníku prováděno pod dohledem, aby byly ihned rozpoznány chyby nebo nepřesnosti. Následujícím »normálním« nastavením v maticovém poli V3H0 s volbou 0 můžete své nastavení opravit nebo zpřesnit.Pamatujte, že také opravy musí být provedeny ve stejných jednotkách, jako nastavení.

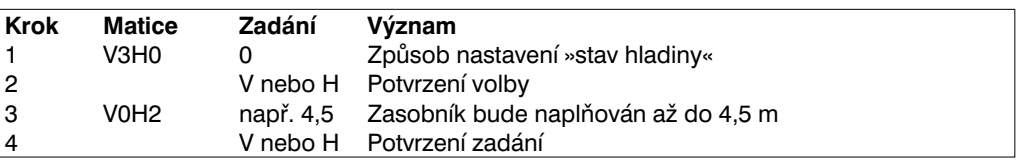

### **5.6 Nastavení proudového výstupu**

Elektronická vložka FEB 20 má proudový rozsah 4...20 mA, který může být v maticovém poli V0H0 přiřazen libovolnému měřicímu rozsahu. Pro nastavení proudového výstupu jsou možné následující volby nastavení:

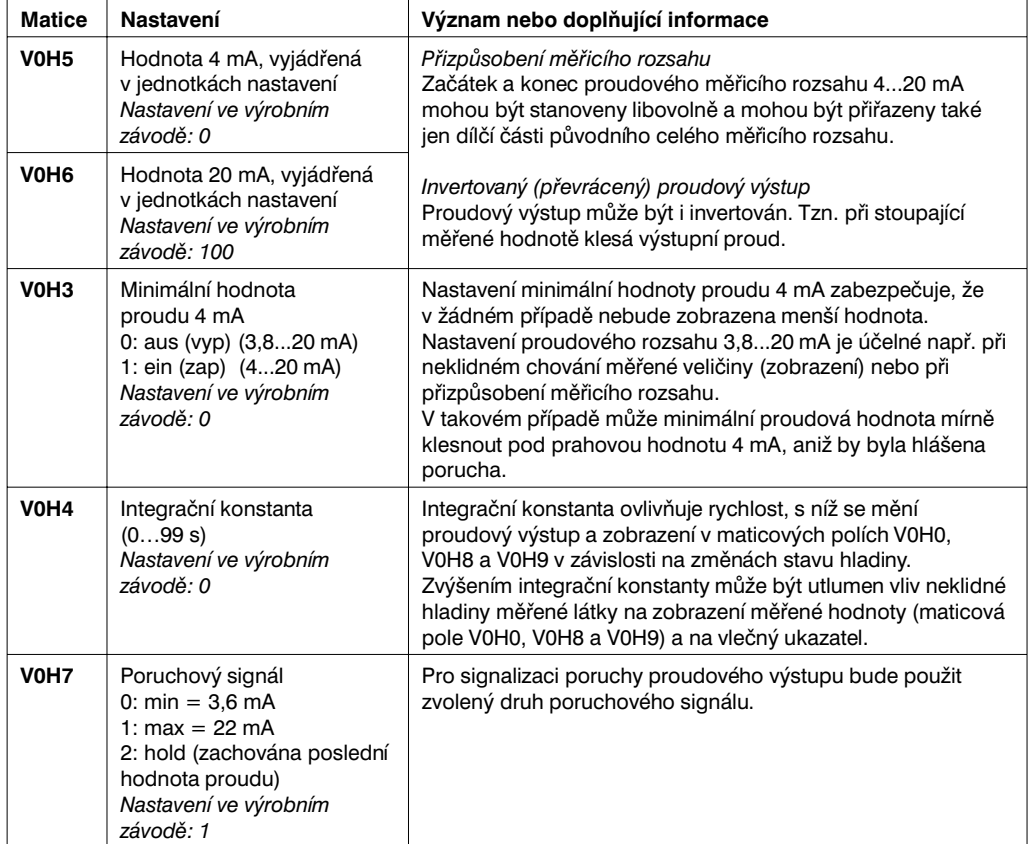

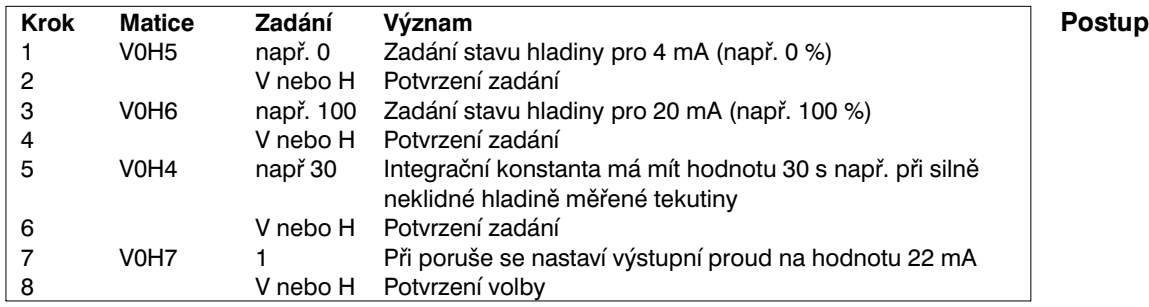

• Bodu nastavení »prázdný« (minimální stav hladiny) bude přiřazen proud 4 mA **Výsledek**

- Bodu nastavení »plný« (maximální stav hladiny) bude přiřazen proud 20 mA
- Chcete-li po základním nastavení zadat linearizační křivku, mělo by být toto zadání provedeno před nastavením proudového výstupu

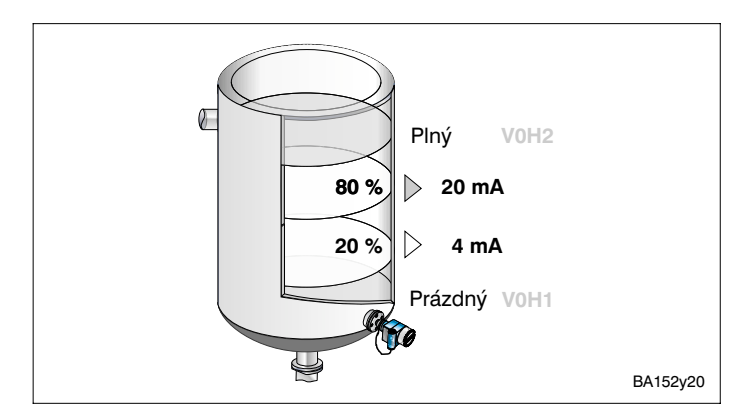

*Obr. 20* Nastavení proudového výstupu při úpravě/přizpůsobení měřicího rozsahu: Hodnoty 4 a 20 mA mohou být přiřazeny také jen dílčí části původního celého měřicího rozsahu.

# **6 Další nastavení**

Tato kapitola popisuje ty činnosti elektronických vložek FEB 20 a FEB 22, které jsou možné navíc nad základní činnosti:

- Linearizace
- Měření tlaku a diferenčního tlaku
- Blokování

### **6.1 Linearizace**

V nádržích a zásobnících, jejichž objem není přímo úměrný stavu hladiny je možno linearizací přejít od měření stavu hladiny k měření objemu.

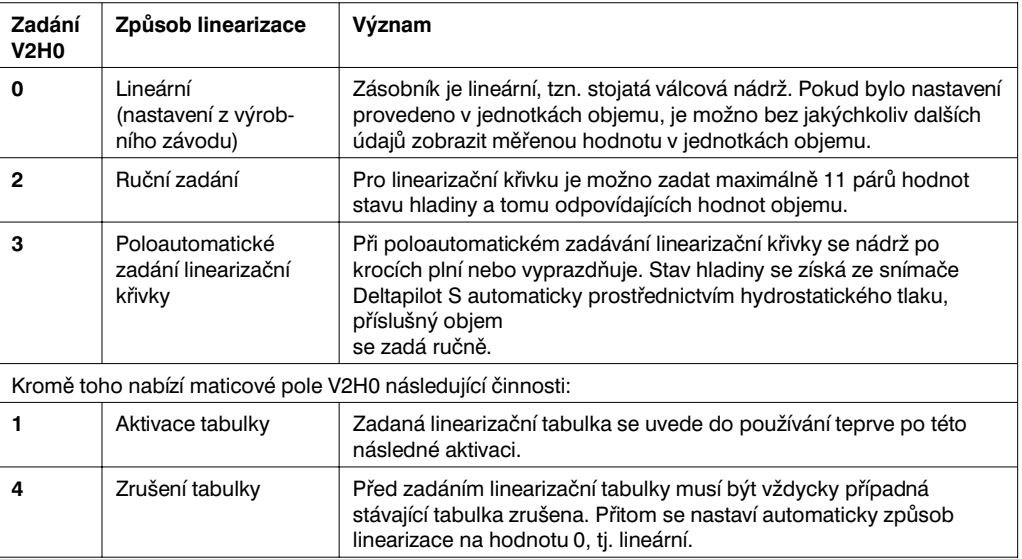

### **1. Ruční zadání linearizační křivky**

- **Příprava** Dvojice hodnot pro jednotlivé body linearizační křivky jsou známy
	- Linearizační křivka musí mít monotónně stoupající tendenci
	- Stav hladiny pro první a poslední bod linearizační křivky musí odpovídat hodnotám při nastavení »prázdný« a »plný«
	- Linearizace se provádí v jednotkách základního nastavení

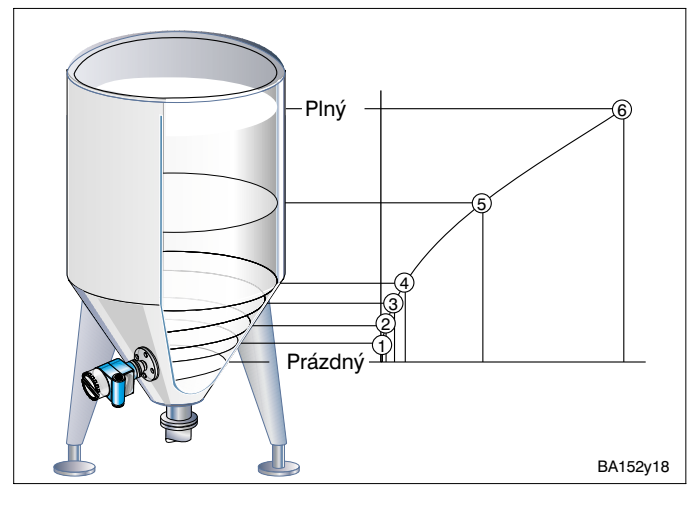

*Obr. 21* Zadání linearizační křivky pro stojatou válcovou nádrž s kuželovitým výstupem. Dbejte prosím, že:

- Je možno zadat nanejvýš 11 bodů křivky.
- První bod by se měl nacházet ve výši čidla. Odpovídá bodu nastavení »prázdný«.
- Poslední bod by měl odpovídat výšce maximálního stavu hladiny. Odpovídá bodu nastavení »plný«.

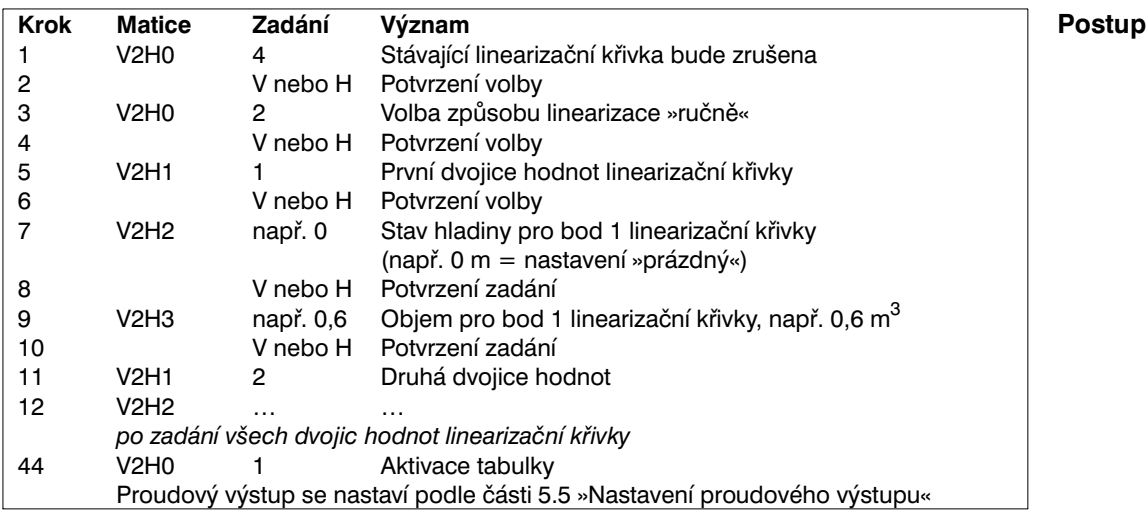

- V maticovém poli V0H0 se zobrazí objem **Výsledek**
- V maticovém poli V0H9 se zobrazí stav hladiny

Při ovládání ručním ovladačem se jednotka linearizace zobrazí na displeji, pokud se předtím zvolí maticové pole VAH3.

### **Výstrahy:**

Během zadávání charakteristiky zásobníku je na displeji zobrazen symbol poruchy a proudový výstup signalizuje poruchu.

• **E 605:** Ruční zadání linearizační křivky je neúplné.

Po aktivaci charakteristiky zásobníku toto poruchové hlášení zmizí.

Po ukončení zadání se přezkušuje linearizační křivka z hlediska správnosti. Mohou se objevit následující výstražná hlášení:

- **W 602:** Linearizační křivka není monotonně stoupající. V maticovém poli V2H1 se automaticky zobrazí číslo poslední platné dvojice hodnot. Od tohoto čísla musí být veškeré dvojice hodnot znovu zadány.
- **W 604:** Linearizační křivka sestává z méně než dvou dvojic hodnot. Doplňte své údaje o další dvojice hodnot.

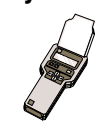

### **2. Příklad:**

### **Linearizační křivka pro válcový ležatý zásobník**

S využitím předloženého příkladu je možné stanovit linearizační křivku pro jakýkoliv válcový ležatý zásobník.

**Postup** • Při prázdném zásobníku je stav hladiny 0 %, při zcela naplněném zásobníku 100 %.

• Stav hladiny se bude zvyšovat v krocích o velikosti 10 % rozsahu stavu hladiny.

• Objem zcela naplněného zásobníku činí 100 %. Krokům o velikosti 10 % stavu hladiny se přiřadí procentní údaje o odpovídajícím objemu.

### − Vypočtěte na základě velikosti objemu zcela naplněného zásobníku ke každému 10 % - kroku stavu hladiny odpovídající objem

Objem při stavu hladiny x % rozsahu stavu hladiny = <sup>celkový</sup> objem⋅ celkový objem · objem (%)

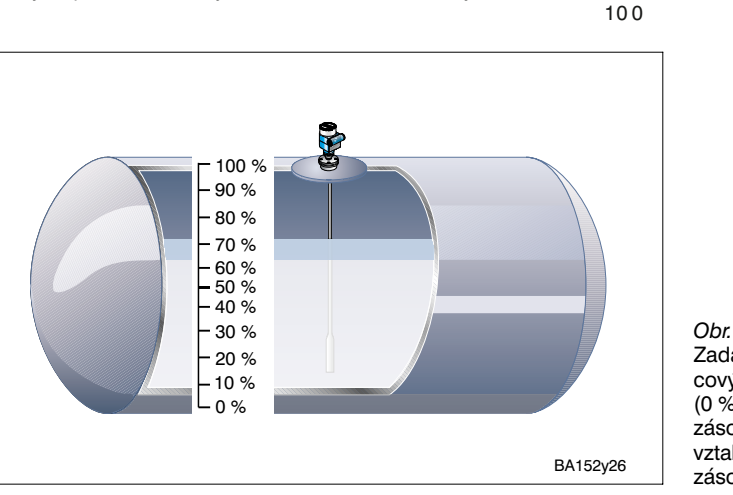

*Obr. 22* Zadání linearizační křivky pro válcový ležatý zásobník. První bod (0 %) se vztahuje ke dnu zásobníku, poslední bod (100 %) vztahuje k nejvyššímu bodu zásobníku.

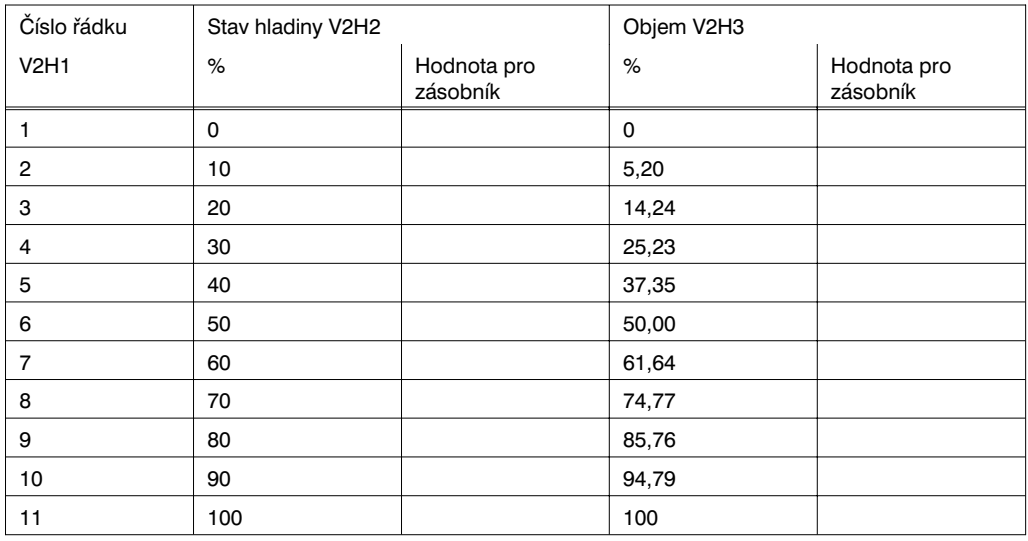

### **3. Poloautomatickézadání linearizační křivky**

Zásobník se na příklad při nastavení plní a při linearizaci se po krocích v jednotkách objemu vyprazdňuje. Stav hladiny se získá automaticky prostřednictvím hydrostatického tlaku. Příslušný objem se zadá ručně.

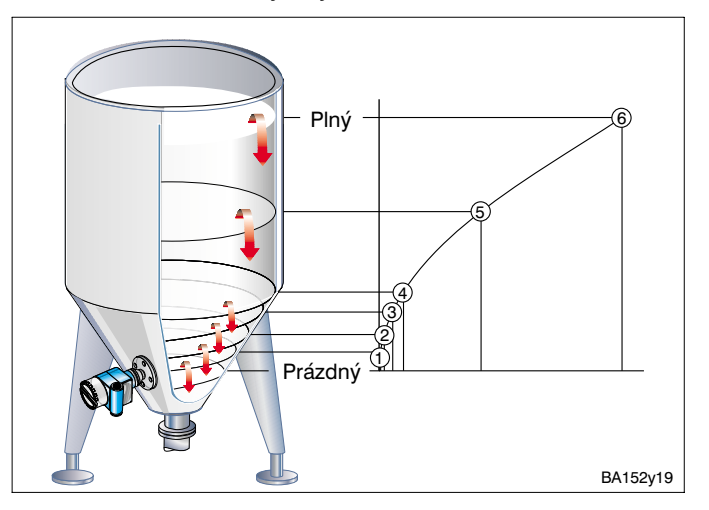

*Obr. 23* Poloautomatické zadání linearizační křivky.

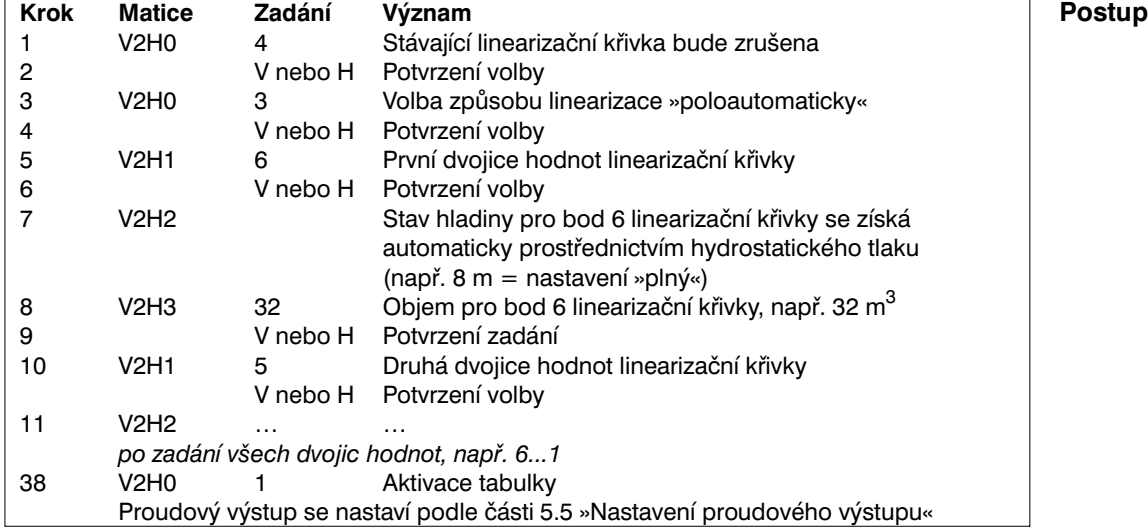

• V maticovém poli V0H0 se zobrazí objem **Výsledek**

• V maticovém poli V0H9 se zobrazí stav hladiny před linearizací

### **Upozornění!**

Při ovládání ručním ovladačem HART není možno v menu »linearizace - zadání stavu hladiny« (maticové pole V2H2) odečíst naměřený stav hladiny. Zobrazí se »parametr je neplatný«.

Přes toto hlášení chyby je linearizace správná. Pro kontrolu může být vyvolán stav hladiny v menu »základní nastavení - stav hladiny« (maticové pole V0H9).

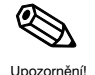

### **6.2 Měření tlaku a diferenčního tlaku**

V druhu nastavení »tlak« se v poli matice V0H0 zobrazí tlak, působící na senzor Deltapilot S. Dvěma senzory Deltapilot S je možno na zásobnících s vnitřním přetlakem, na filtrech aj. měřit diferenční tlak.

### **Upozornění!**

Nastavení v druhu nastavení »tlak« probíhá bez srovnávacího tlaku. Zadávají se body nastavení »prázdný« (4 mA) a »plný« (20 mA).

### **Měření tlaku**

**Příprava** • V maticovém poli V3H4 je možno volit následující jednotky tlaku:

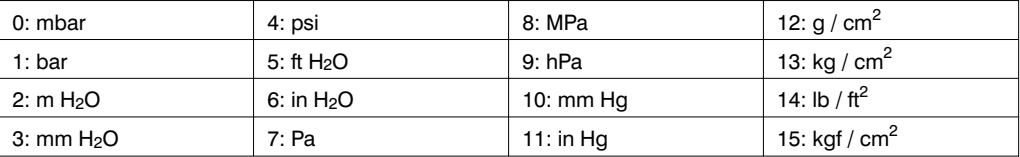

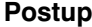

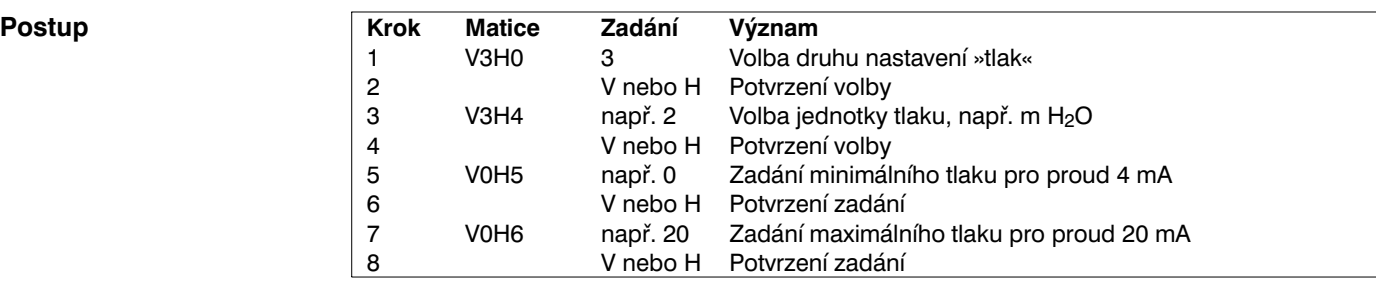

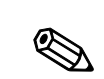

Upozornění!

Upozornění!

**Výsledek** • V maticovém poli V0H0 bude zobrazen tlak

### **Upozornění!**

Pokud v maticovém poli V3H4 změníte jednotku tlaku, elektronická vložka přepočítá veškeré hodnoty na novou jednotku. Nové nastavení není potřebné.

### **Měření diferenčního tlaku**

- **Příprava** Musí být namontovány dva senzory Deltapilot S
	- − Senzor ➀ měří celkový tlak (hydrostatický tlak + vnitřní přetlak) − Senzor ➁ měří jenom vnitřní přetlak
	- Poměr mezi hydrostatickým tlakem a vnitřním přetlakem by měl dosáhnout maximálně 1:6

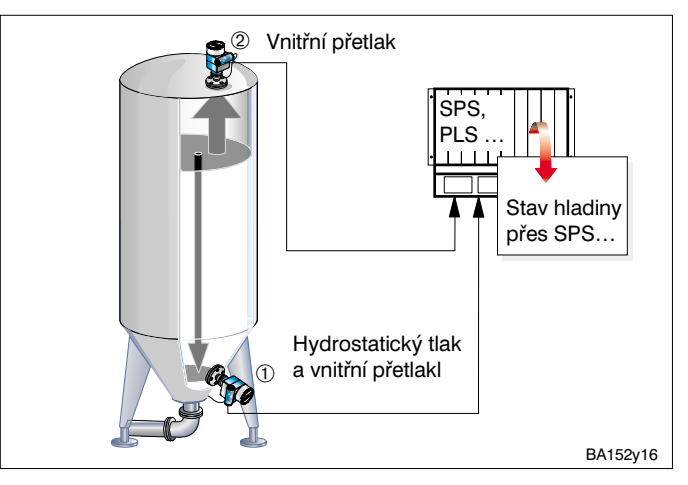

*Obr. 24* Měření diferenčního tlaku na zásobníku s vnitřním přetlakem.

### **Pozor!**

• Měřicí mebrána senzoru 2, nesmí být zatopena měřenou tekutinou. Zatopením by vznikl přídavný hydrostatický tlak, který by zkreslil měření. 1. Nastavení senzoru ➀ (hydrostatický tlak + vnitřní přetlak) **Postup**

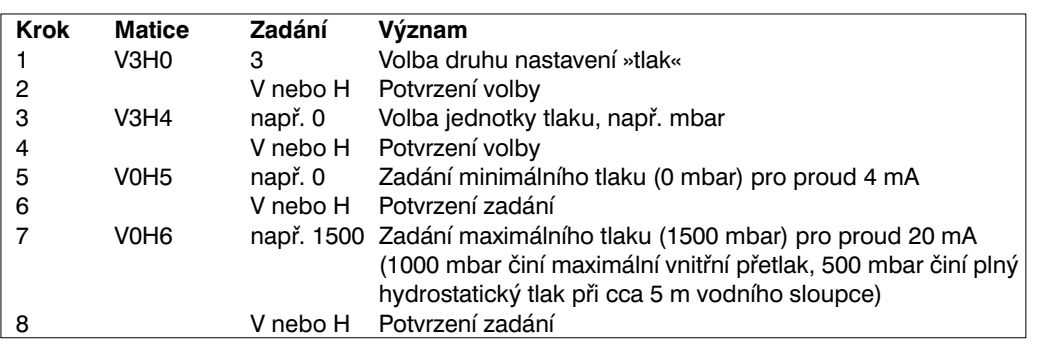

### 2. Nastavení senzoru ➁ (vnitřní přetlak)

### **Pozor!**

Proudovým výstupům obou snímačů Deltapilot S musí být přiřazen stejný rozsah tlaku. To znamená, že i když maximální vnitřní přetlak činí 1000 mbar, musí být výstupnímu proudu senzoru ➀ pro jeho měření přiřazena hodnota 1500 mbar.

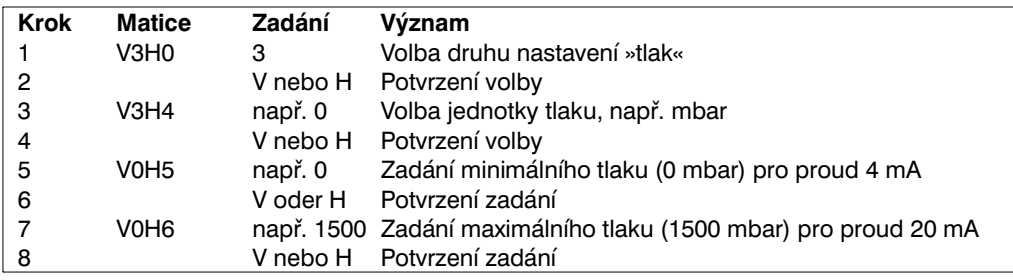

- V technologickém řídicím systému se vypočte rozdíl mezi celkovým tlakem **Výsledek** a vnitřním přetlakem a na jeho základě se stanoví stav hladiny.
- Přímo na snímači Deltapilot S (pokud je vybaven elektronickou vložkou FEB 20 nebo FEB 22) může být v maticovém poli V0H0 odečtena hodnota naměřeného tlaku (Deltapilot ➀: hydrostatický tlak + vnitřní přetlak, Deltapilot ➁: vnitřní přetlak).

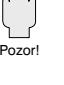

### **6.3 Zablokování a odblokování**

Po zadání všech parametrů může být matice zablokována:

- Tlačítky na zobrazovacím a ovládacím modulu FEB 20
- nebo prostřednictvím matice v maticovém poli V9H9 zadáním trojmístného kódového čísla 333 (333 je kódové číslo pro odblokování matice vašeho měřicího místa)

Tímto způsobem ochráníte své měřicí místo před nechtěnými a nepovolanými změnami nastavení.

1. Zablokování a odblokování tlačítky

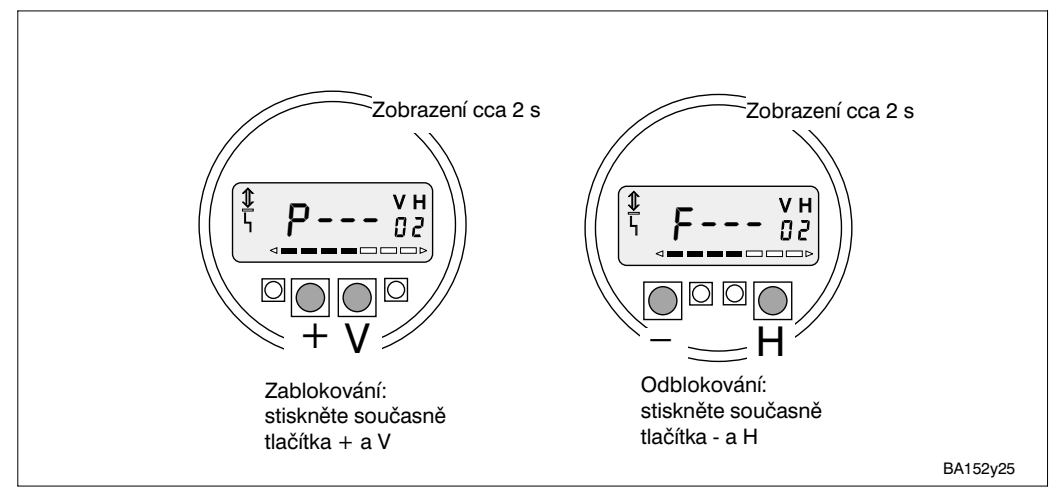

*Obr. 25* Zablokování a odblokování tlačítky.

2. Zablokování a odblokování s využitím matice

### **Zablokování**

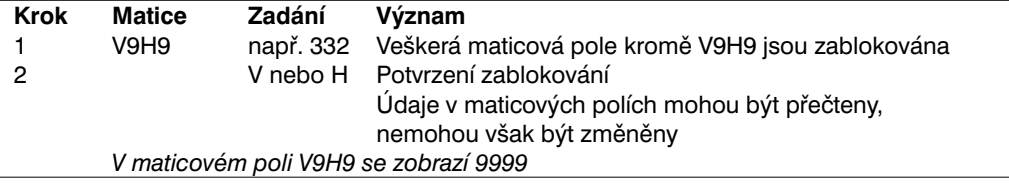

### **Odblokování**

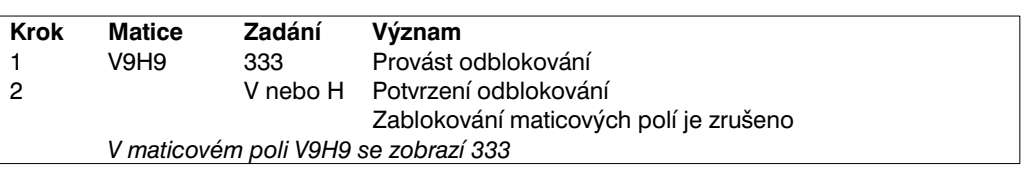

### **Upozornění!**

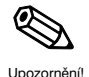

Pokud byla elektronická vložka FEB 20 nebo FEB 22 bez displeje zablokována kombinací tlačítek **0 %: + a 100 %: -**, zablokuje se přístup k celé obslužné matici, také k poli V9H9. Toto zablokování může být odblokováno jenom kombinací tlačítek **0 %: - a 100 %: +** u provedení bez displeje nebo kombinací **- a H** u provedení s displejí (viz rovněž část 3.5 Zablokování a odblokování bez displeje).

# **7 Informace o měřicím obvodu**

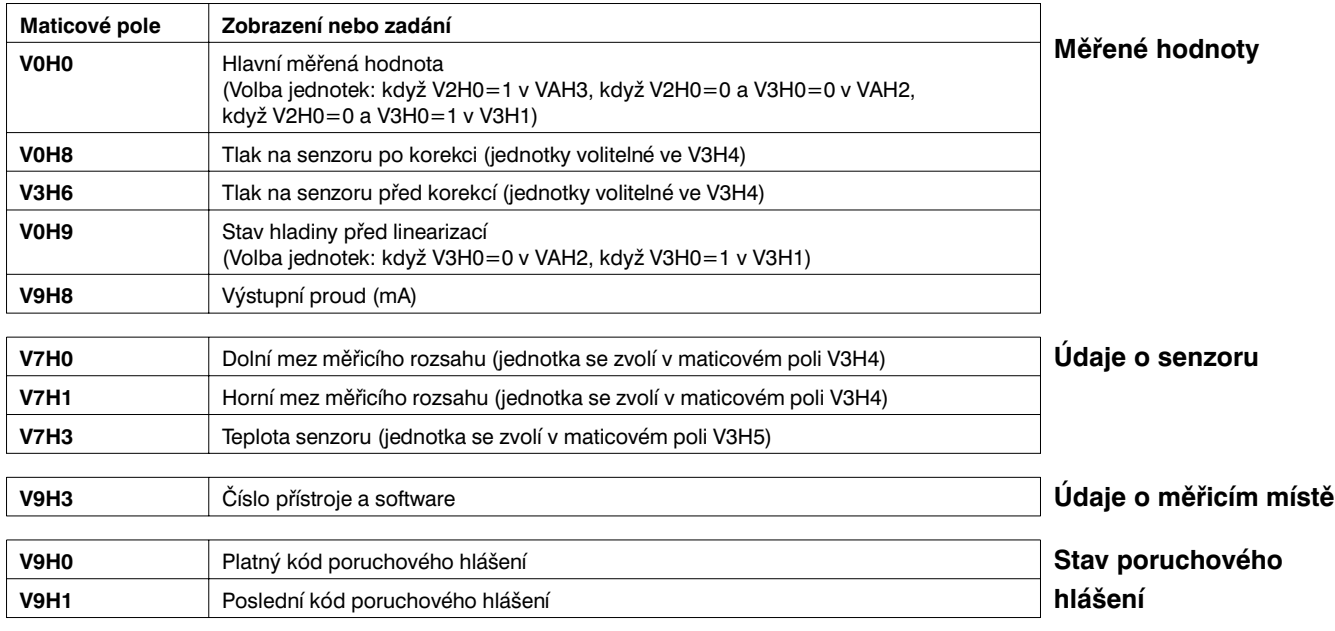

Můžete vyvolat následující informace o měřeném místě:

Činnost vlečného ukazatele umožňuje učinit se zpětnou platností dotaz na nejvyšší naměřenou hodnotu tlaku a teploty.

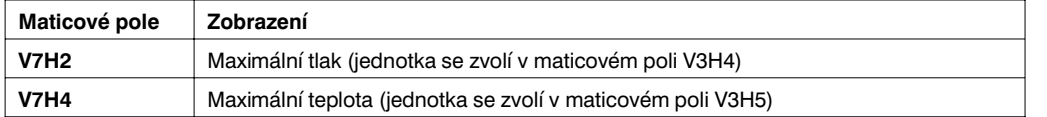

### **Upozornění!**

Jednotky tlaku a teploty se volí v maticových polich V3H4 a V3H5. Vezměte prosím v úvahu, že změna jednotky tlaku v maticovém poli V3H4 způsobí rovněž změny ve všech ostatních údajích o tlaku.

Hodnoty činnosti vlečného ukazatele se při »Resetu« nezruší. Mohou být ale v maticovém poli V7H2 vráceny na právě měřené hodnoty.

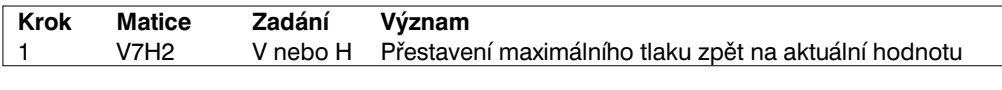

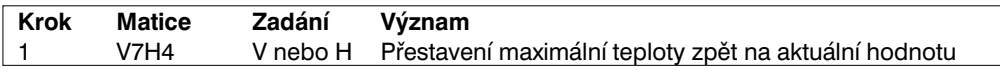

Maticový řádek »komunikace VA« může být vyvolán a využit pro nastavení parametrů pouze s přístroji, vybavenými číslicovou komunikací (ruční ovladač, FMX 770, FXN 671 atd.).

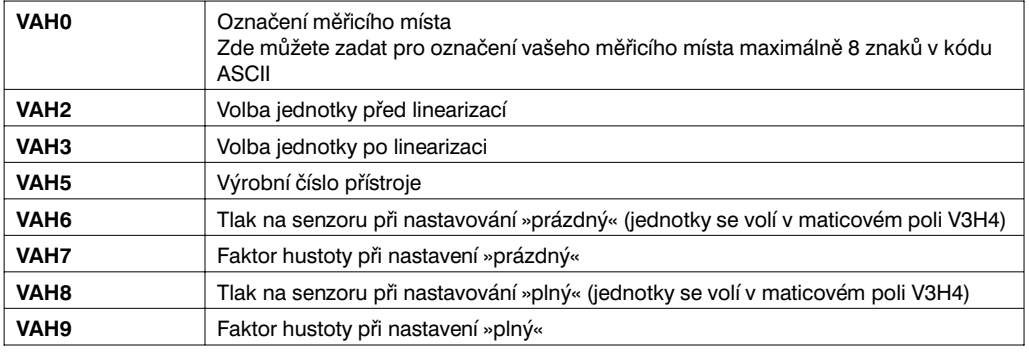

**ukazatele**

**Činnost vlečného**

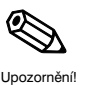

**Zvláštní dotazy s využitím ručního ovladače, FMX 770, FXN 671 atd.**

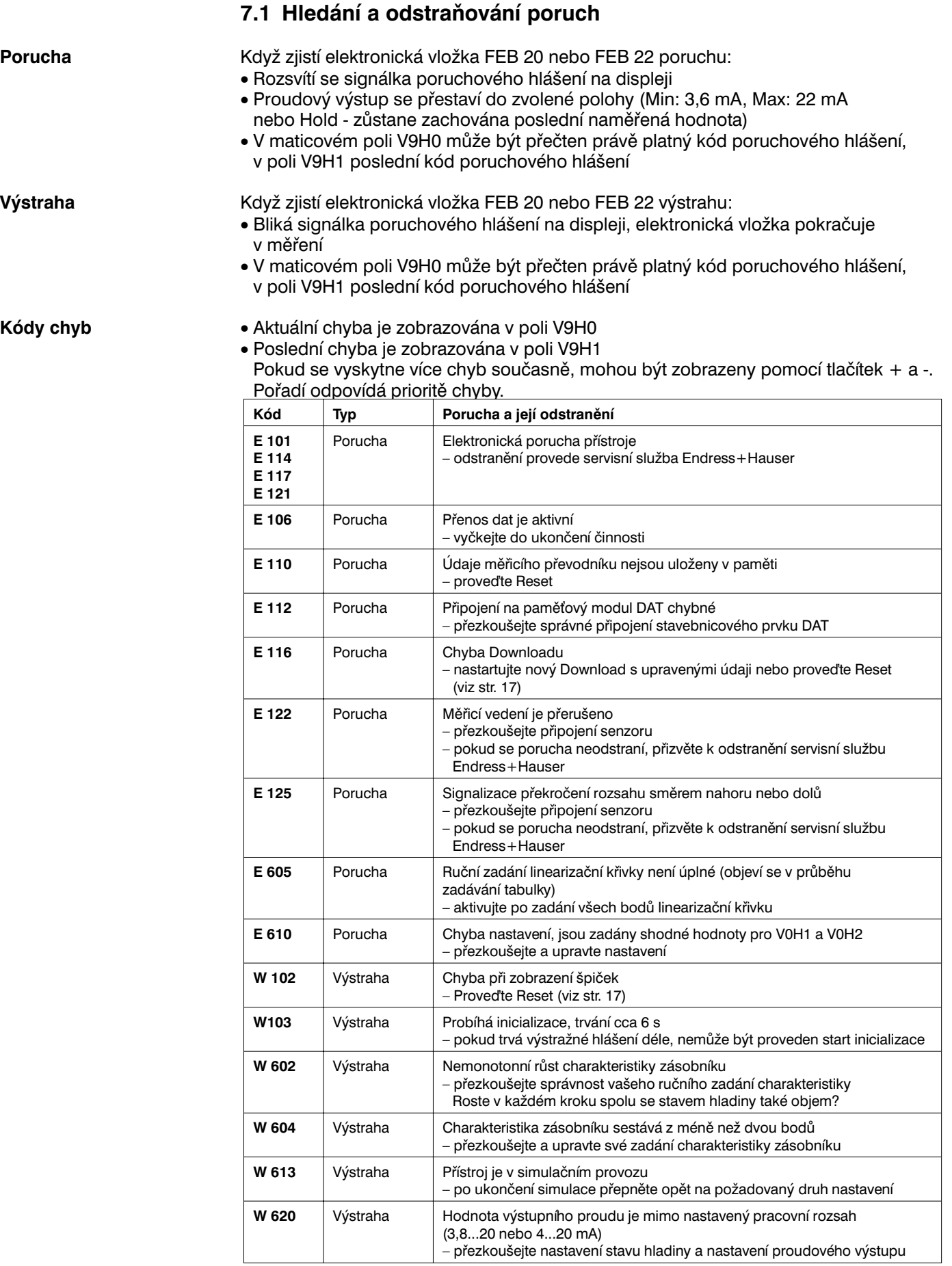

### **7.2 Simulace**

Poskytuje možnost simulace a přezkoušení činnosti elektronické vložky. K dispozici jsou následující možnosti:

- Simulace proudu
- Simulace tlaku
- Simulace stavu hladiny
- Simulace objemu (pouze po linearizaci)

### **Upozornění!**

- Pokud jste aktivovali mód simulace, bliká signálka poruchového hlášení na displeji a v maticovém poli V9H0 se zobrazí kód poruchového hlášení výstrahy W 613. Tento stav zůstává nezměněn po dobu trvání simulace.
- Po ukončení simulačního provozu se vrátíte do normálního měřicího provozu v maticovém poli V9H6 volbou »0«.

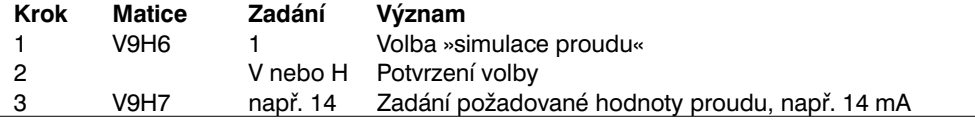

Hodnota proudu se zobrazí v maticovém poli V9H8 a objeví se na proudovém výstupu.

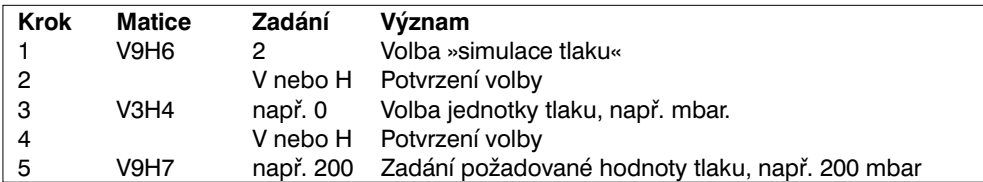

Při simulaci tlaku se vždy simuluje polohou korigovaný tlak (V0H8).

Hodnota proudu se zobrazí v maticovém poli V9H8 a objeví se na proudovém výstupu. V maticovém poli V0H0 se zobrazí objem (po linearizaci) nebo stav hladiny (bez linearizace). V maticovém poli V0H9 se zobrazí stav hladiny.

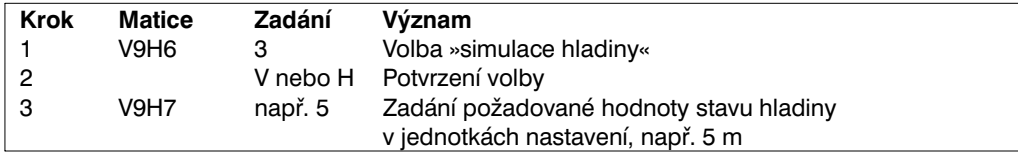

Hodnota proudu se zobrazí v maticovém poli V9H8 a objeví se na proudovém výstupu. V maticovém poli V0H0 se zobrazí stav hladiny.

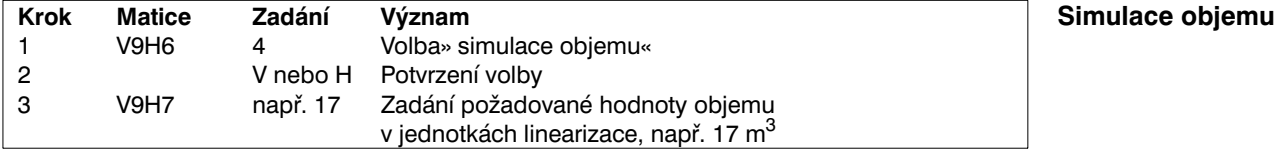

Hodnota proudu se zobrazí v maticovém poli V9H8 a objeví se na proudovém výstupu. V maticovém poli V0H0 se zobrazí objem. Pokud nebyla zadána linearizační křivka, odpovídá objem stavu hladiny.

### **Pozor!**

Při výpadku napájecího napětí se přístroj automaticky vrátí zpátky do normálního provozu.

**proudu**

Upozornění!

**Simulace výstupního**

### **Krok Matice Zadání Význam Simulace tlaku**

**Simulace stavu hladiny** 

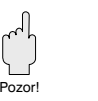

### **7.3 Opravy**

Pokud musíte odeslat elektronickou vložku FEB 20, případně celý snímač Deltapilot S do opravy firmě Endress+Hauser, připojte prosím štítek s následujícími informacemi:

- Přesný popis použití
- Chemické a fyzikální vlastnosti měřené látky
- Krátký popis vzniklé poruchy

Před odesláním čidla k opravě proveďte prosím následující opatření:

- Odstraňte veškeré ulpělé zbytky měřené látky.
- To je obzvláště důležité, pokud je měřená látka zdraví škodlivá, např. žíravá, jedovatá, karcinogenní, radioaktivní atd.
- Musíme vás požádat, abyste přístroj do opravy neodesílali, pokud nemůžete s potřebnou bezpečností odstranit úplně zbytky zdraví škodlivé látky, pokud např. vnikla do trhlin nebo mohla nadifundovat do plastické hmoty.

### **7.4 Výměna elektronické vložky**

Pokud má být vyměněna elektronická vložka, mohou být veškeré zvláštní údaje o měřicím čidle s využitím stavebnicového prvku DAT přeneseny do nové elektronická vložky.

Výměna elektronické vložky a její elektrické připojení jsou popsány v části 2.1 »Připojení« na straně 9. Po výměně musí být opakovaně provedeno nastavení rozsahu a zadání parametrů.

### **Pozor!**

Pozor!

Po výměně elektronické vložky zkontrolujte, zda je uzemňovací kabel bezpečně připojen:

• na vnitřní uzemňovací svorku pouzdra

• na připojovací svorku 4

Zkontrolujte také odpor mezi připojovací svorkou 4 a vnější uzemňovací svorkou. Musí být vždy menší nebo roven 0,1 Ω.

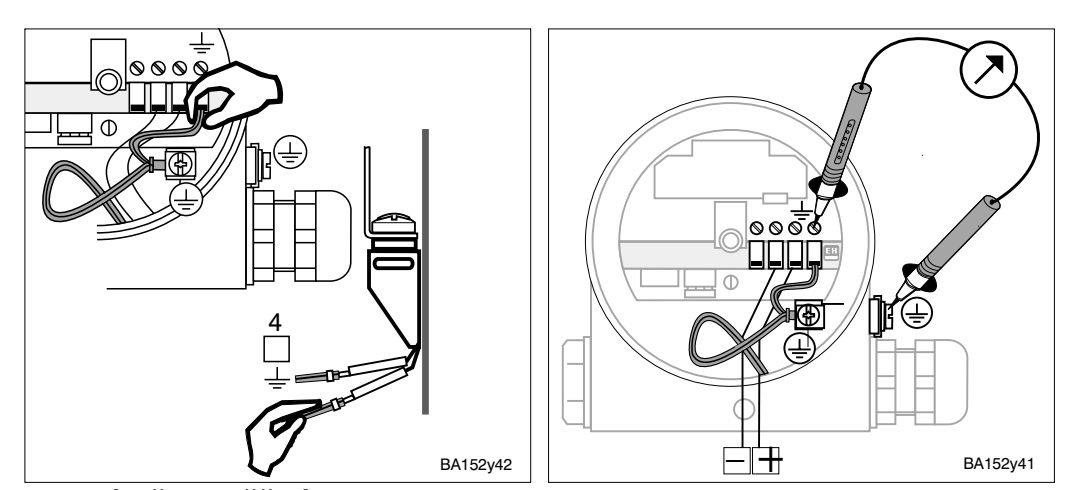

### **7.5 Výměna měřicího senzoru**

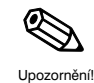

Při výměně měřicího senzoru zůstanou veškeré hodnoty nastavení zachovány. Tyto hodnoty budou interně přepočítány na základě nových údajů o senzoru. S měřicím článkem bude dodán také nový paměťový modul DAT. Montáž a připojení paměťového modulu DAT jsou popsány v části 2.1 »Připojení« na straně 10. Pokud by došlo ke trátě paměťového modulu DAT, je možno jednotlivě tento modul objednat u firmy Endress+Hauser. V objednávce musí být uvedeno číslo, které je umístěno na tělese senzoru Deltapilot S a na měřicím senzoru.

# **Obslužná matice INTENSOR**

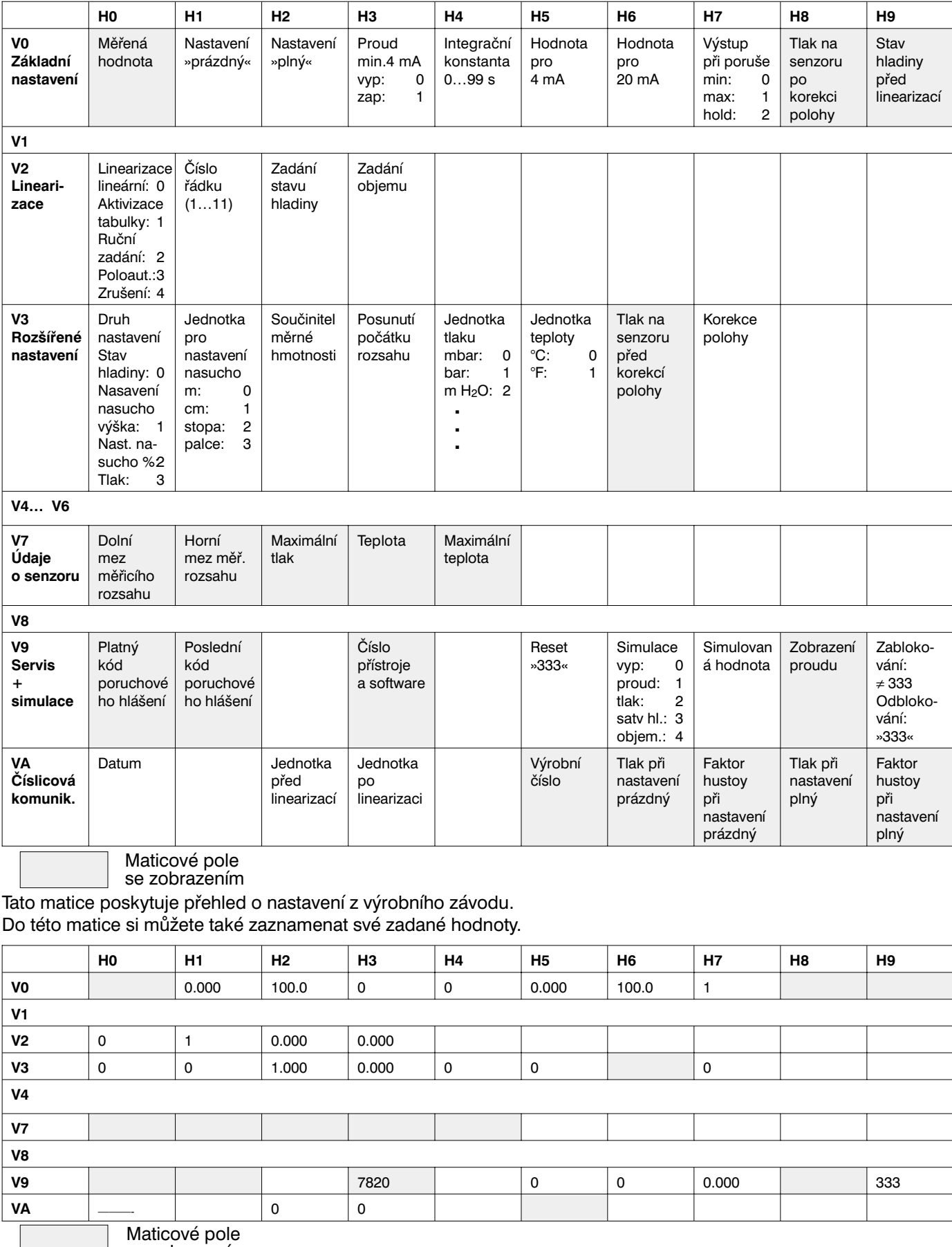

se zobrazením

# **Matice HART**

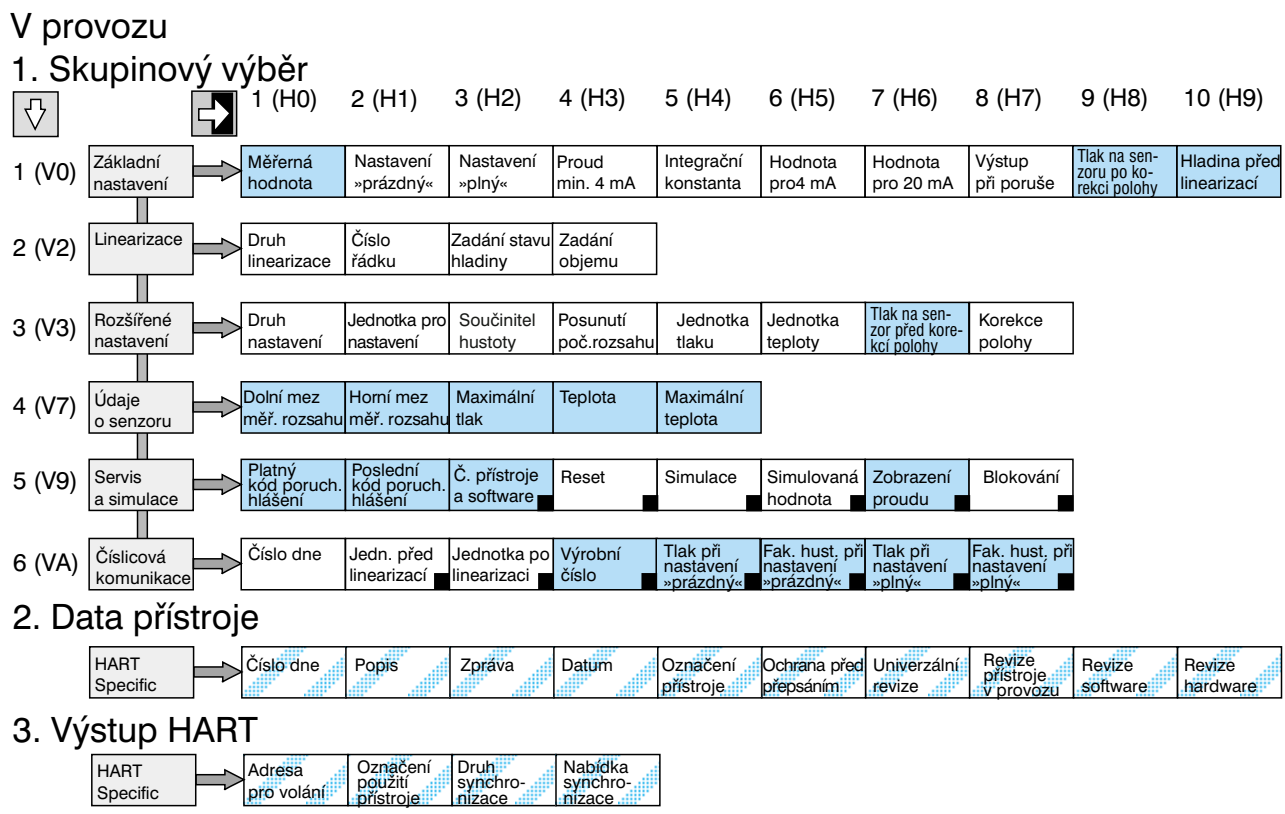

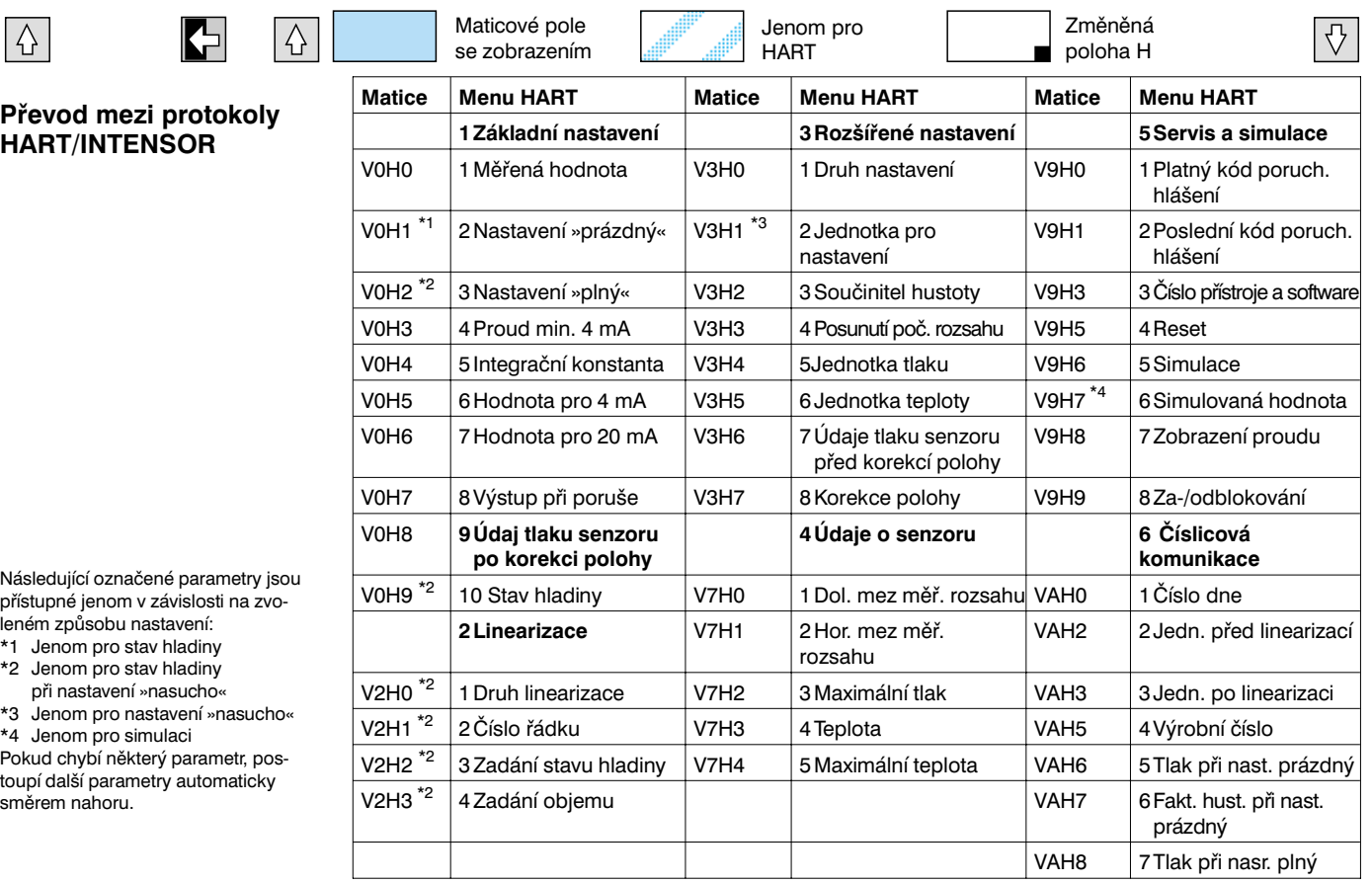

# **Rejstřík**

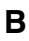

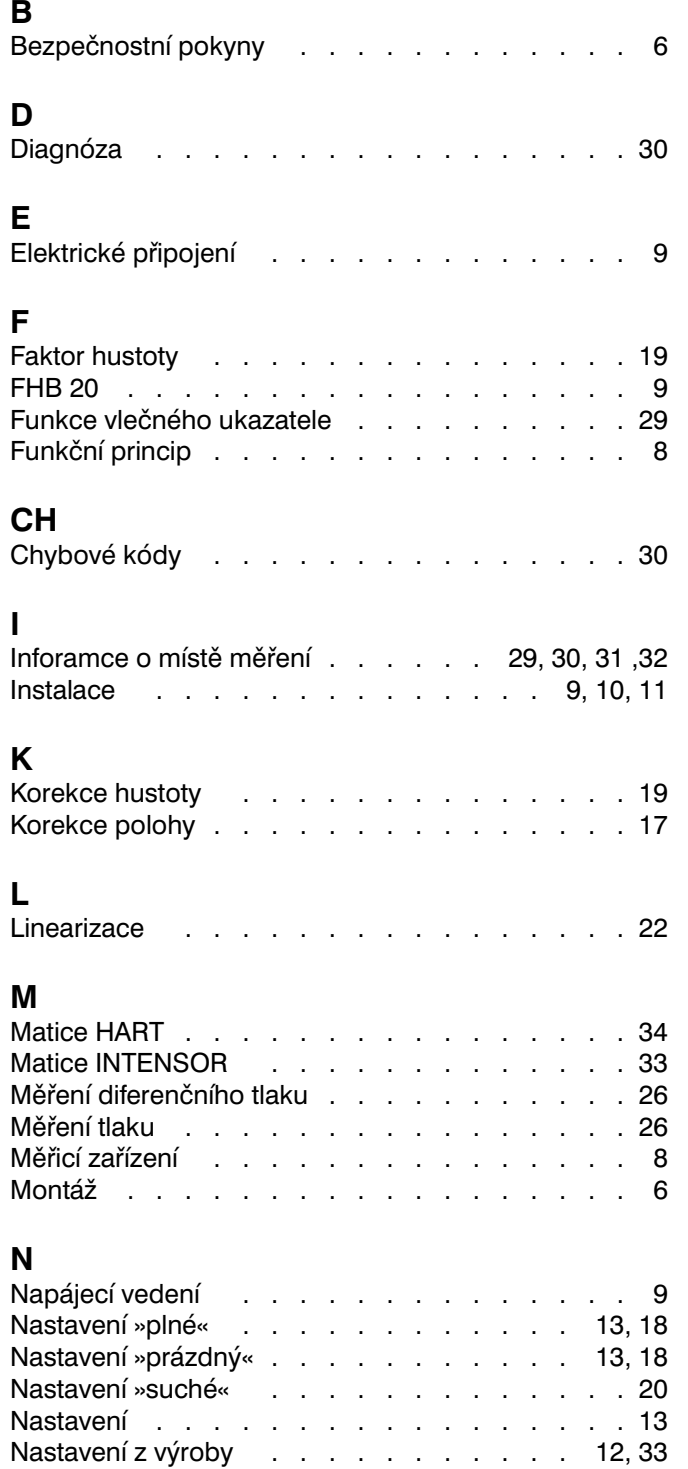

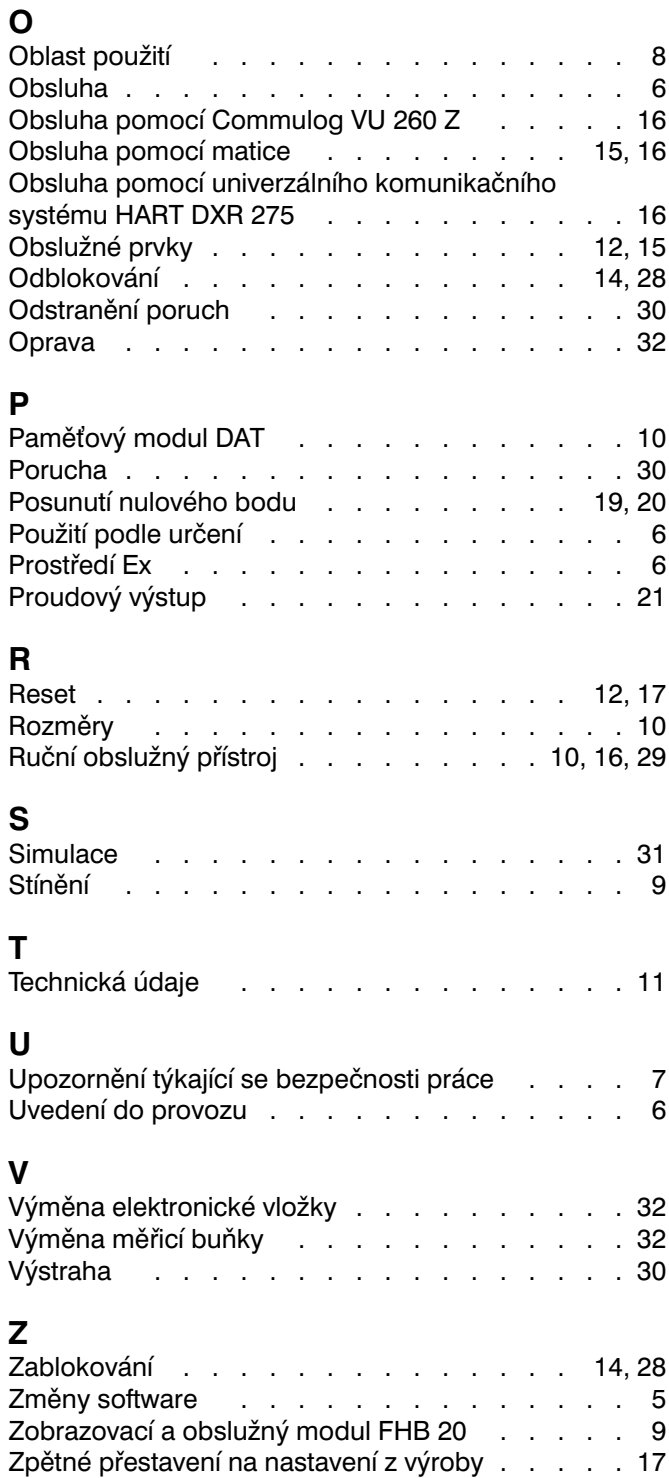

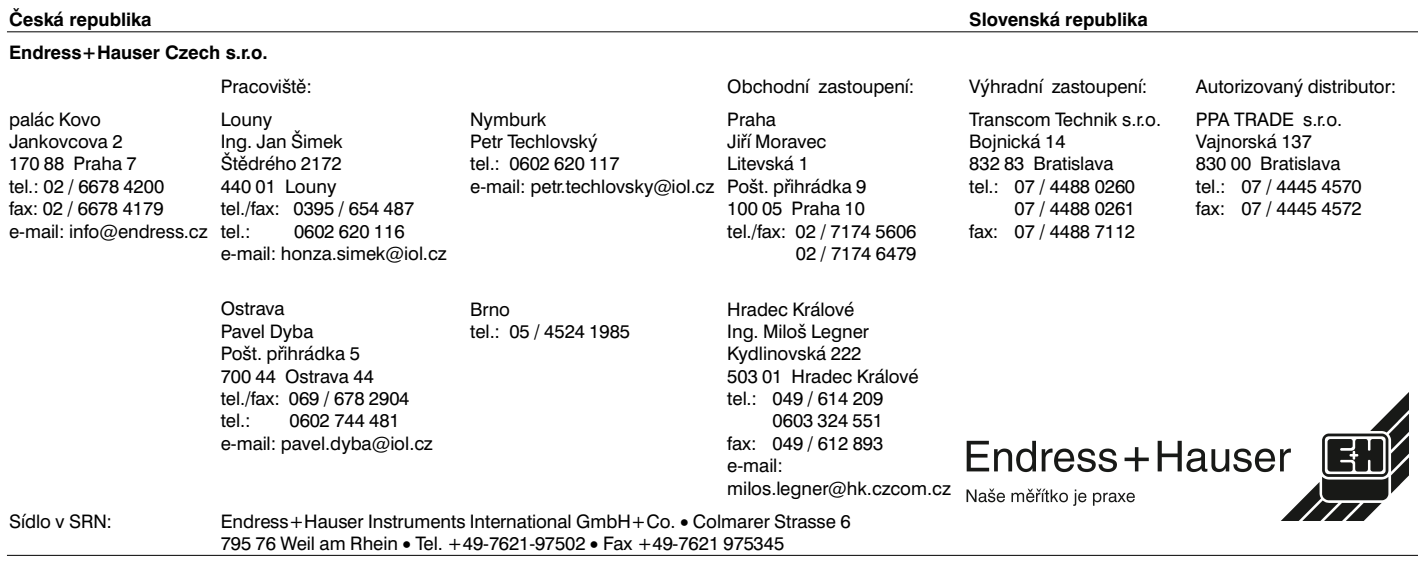

BA 152F/00/cs/04.97/CVP5